# FONDOS COMUNES DE INVERSIÓN PASO A PASO

# **Nueva Banca Electrónica**

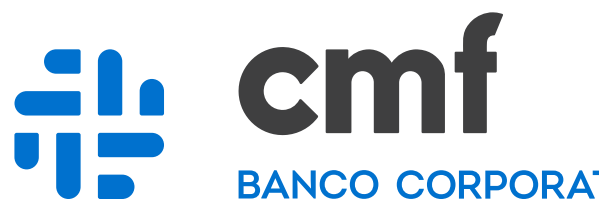

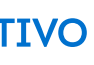

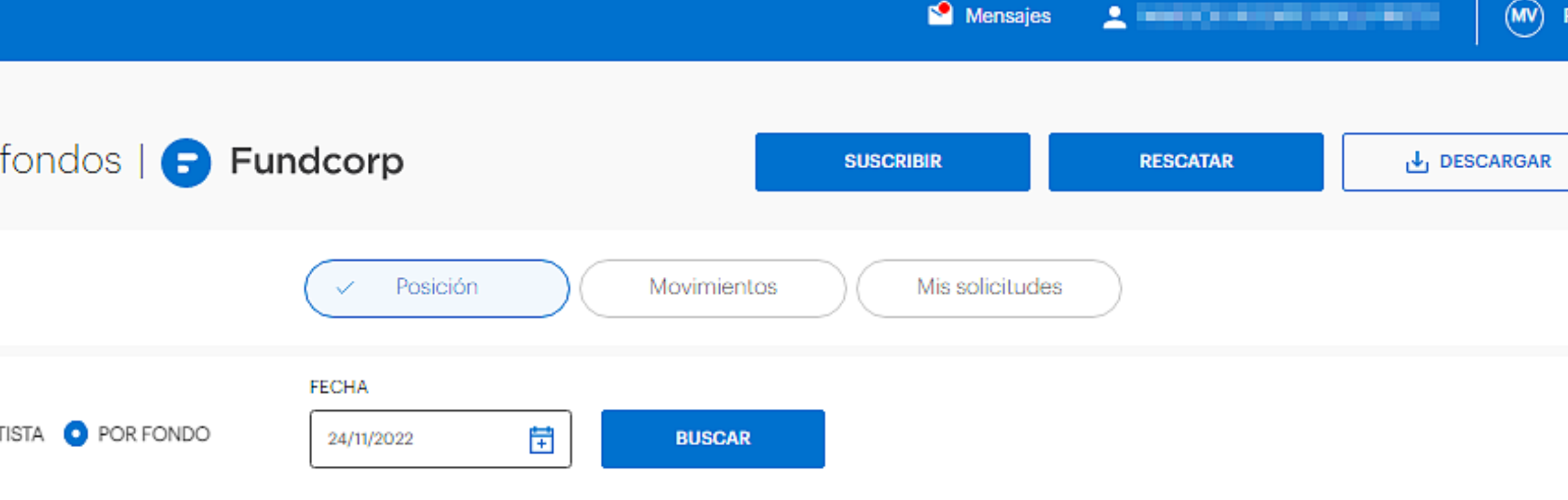

#### Fondo Fundcorp Liquidez | Clase A

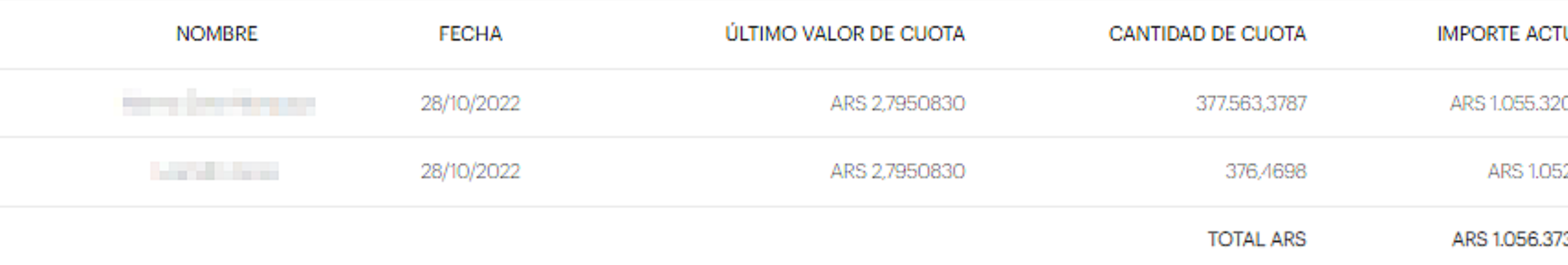

#### Fondo Fundcorp Liquidez | Clase C

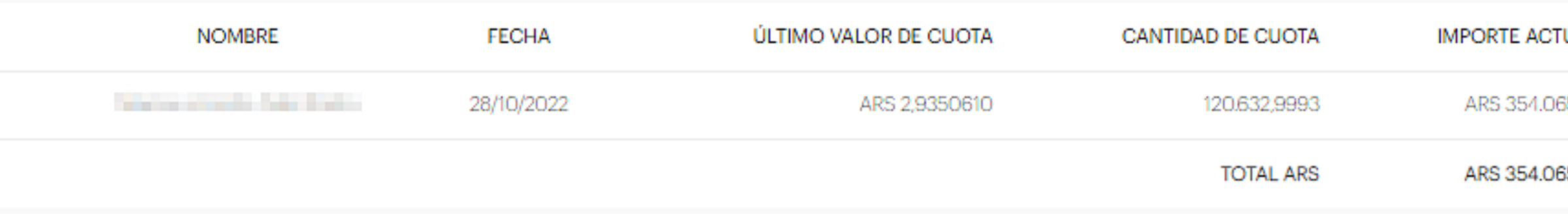

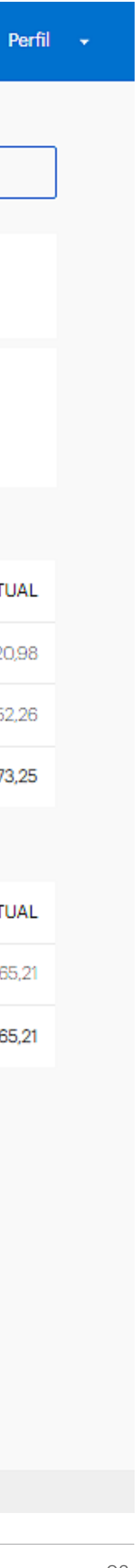

En el menú lateral izquierdo, dentro de la sección "Inversiones", hacé click o tap en "Operar con fondos".

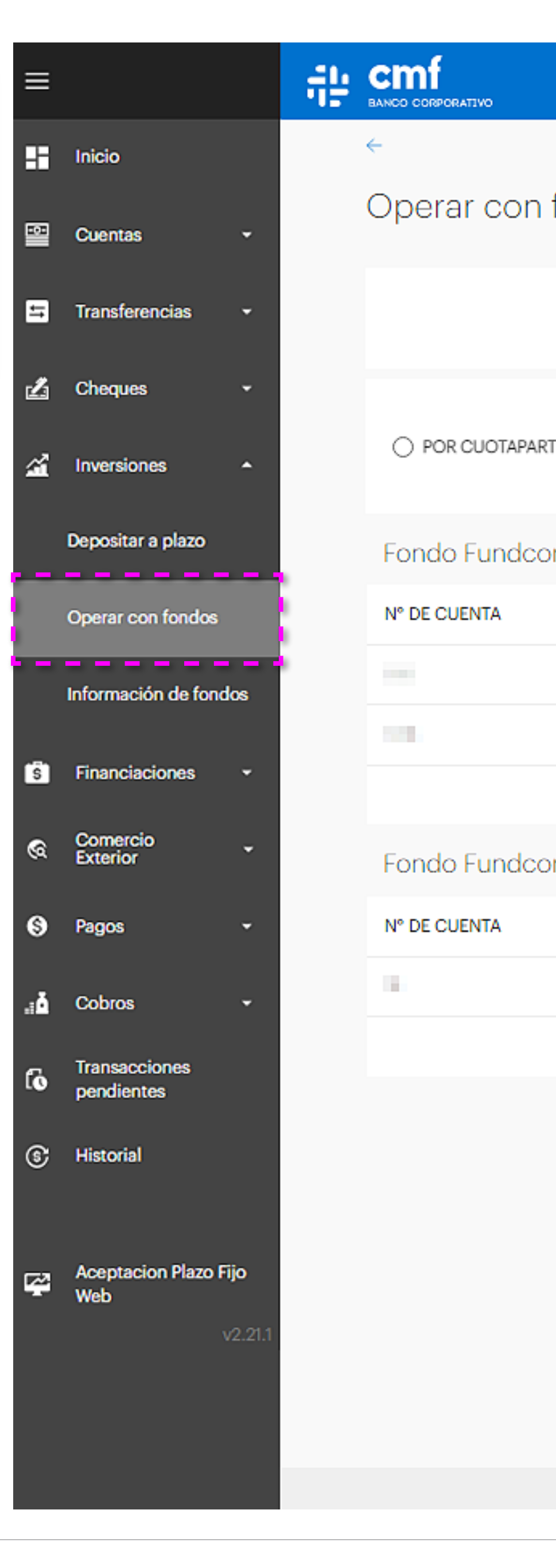

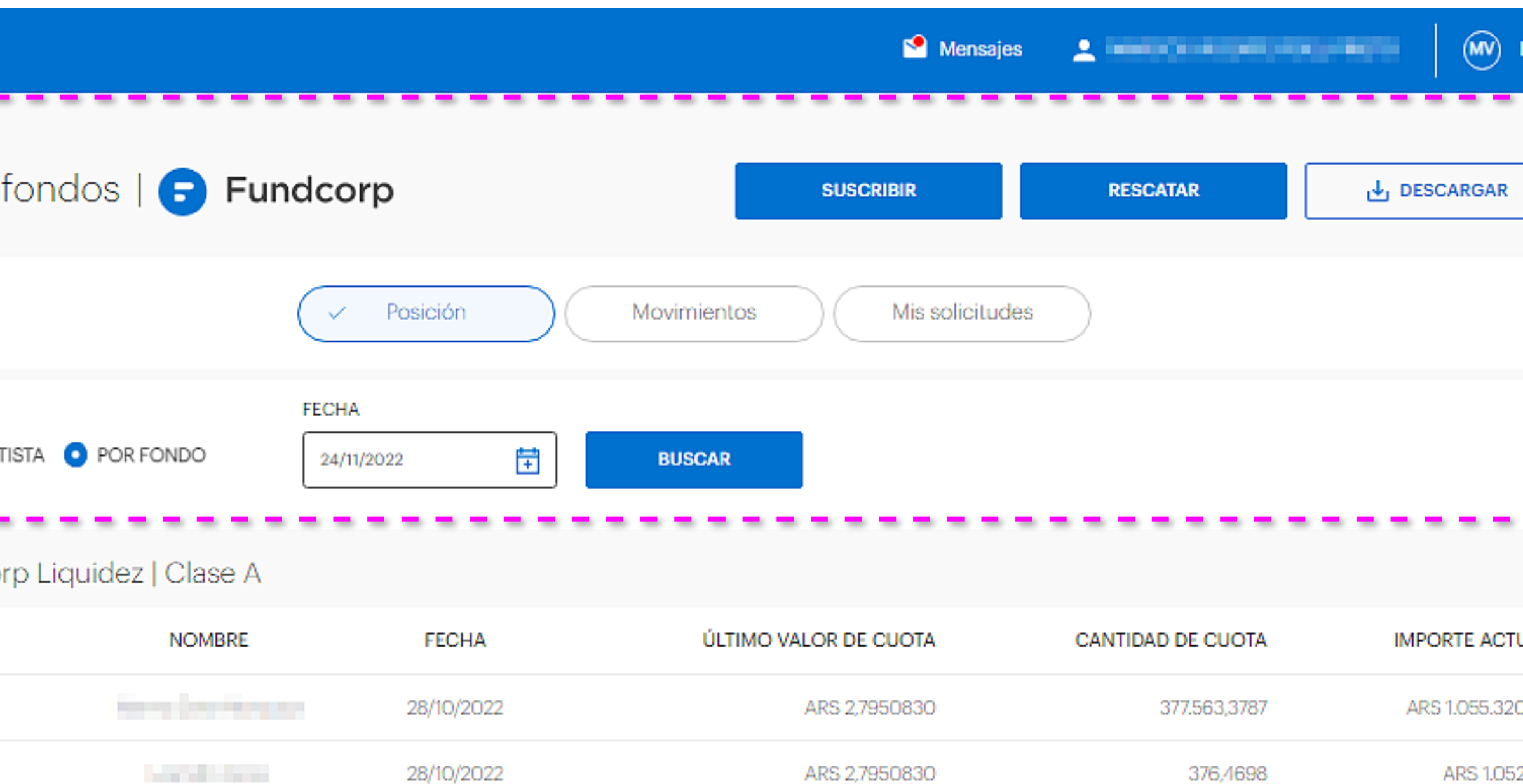

Fondo Fundcorp Liquidez | Clase C

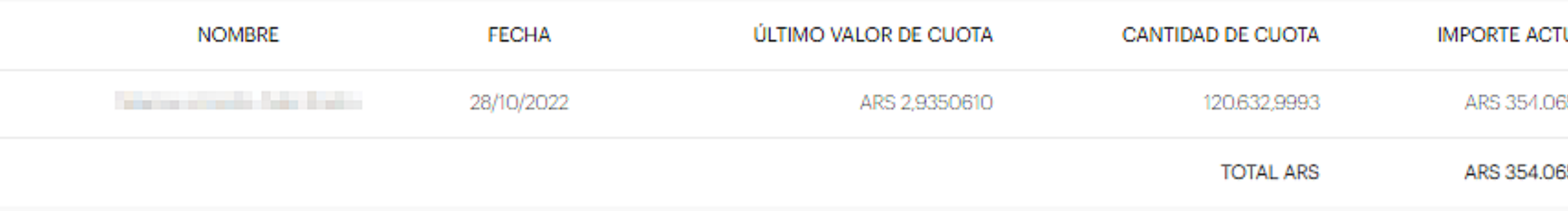

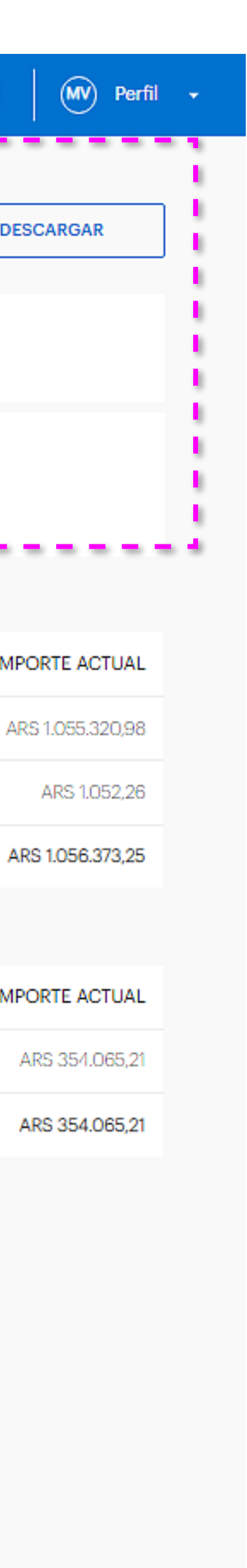

**TOTAL ARS** 

Desde este panel, vas a poder realizar todas las operaciones disponibles.

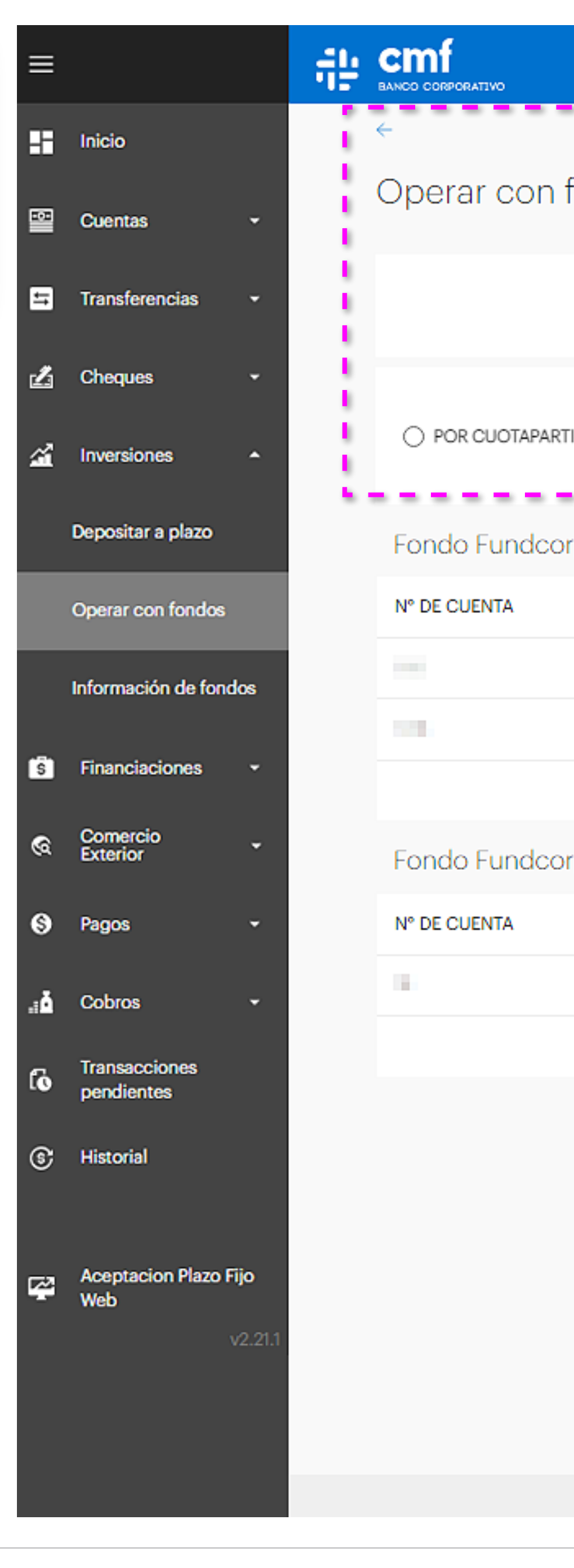

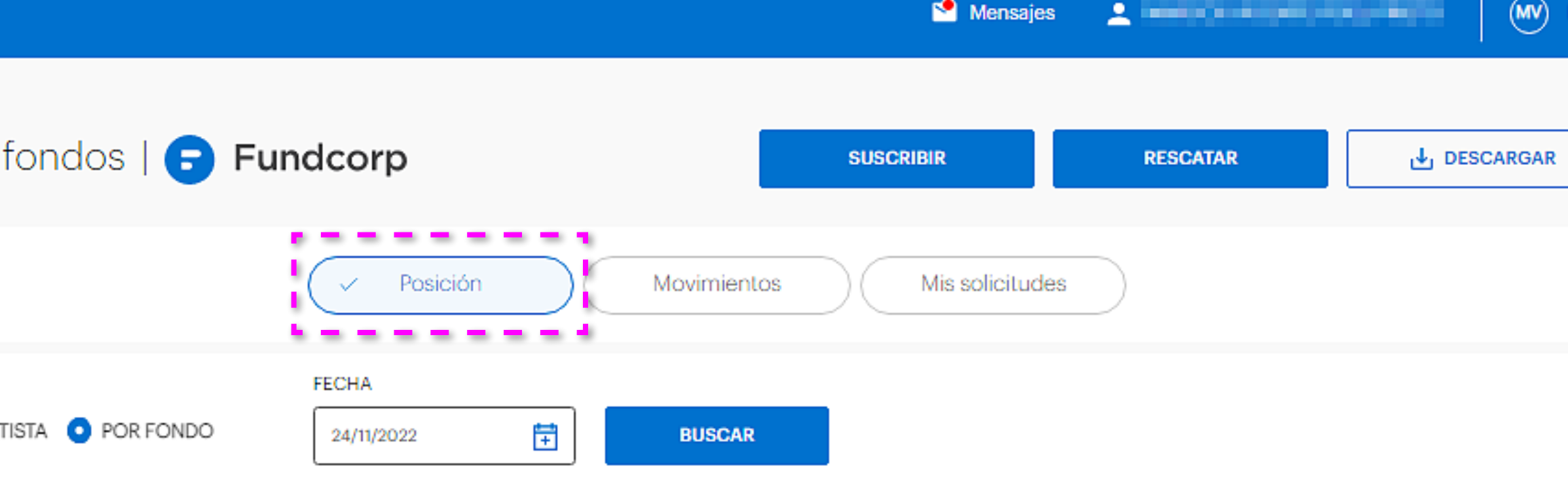

#### ndcorp Liquidez | Clase A

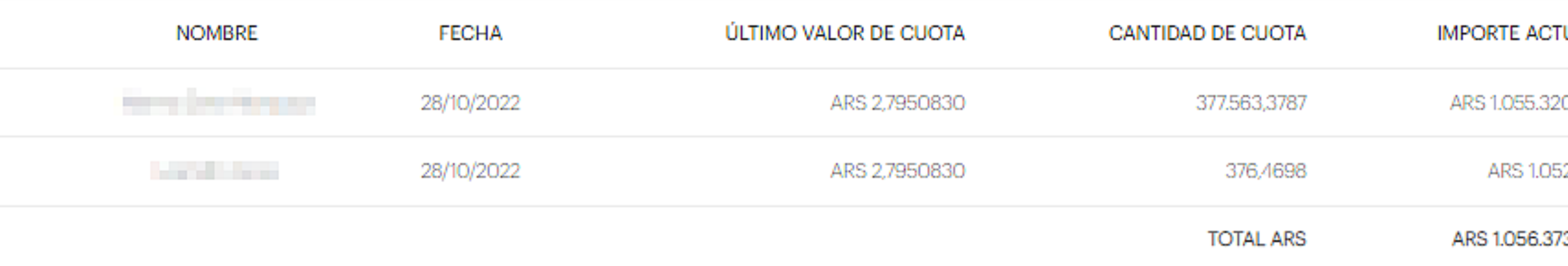

#### ndcorp Liquidez | Clase C

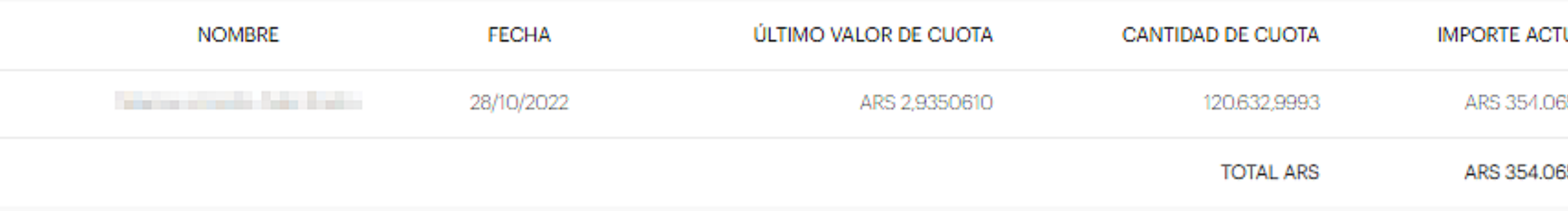

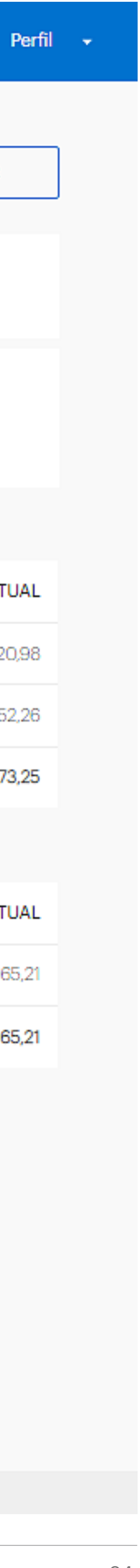

Desde las opciones "Posición", "Movimientos" y "Mis solicitudes", podés ver tus fondos y el historial de tus movimientos.

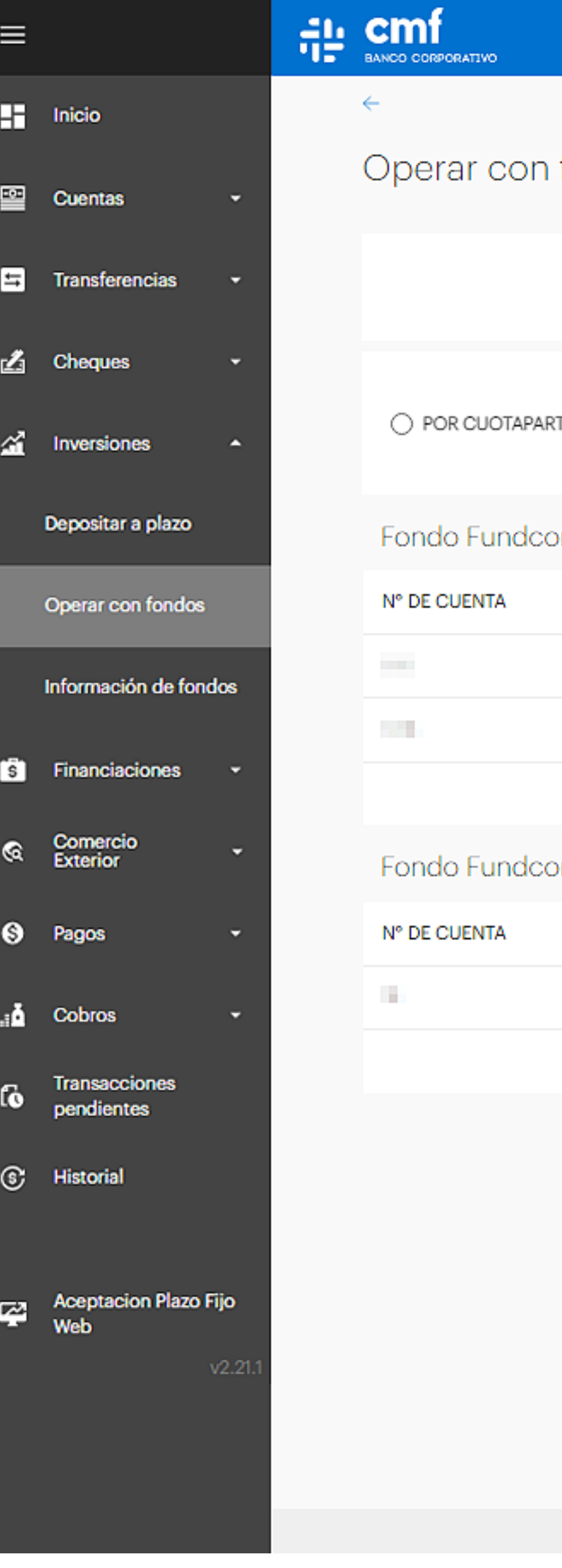

Desde las opciones "Posición", "Movimientos" y "Mis solicitudes", podés ver tus fondos y el historial de tus movimientos.

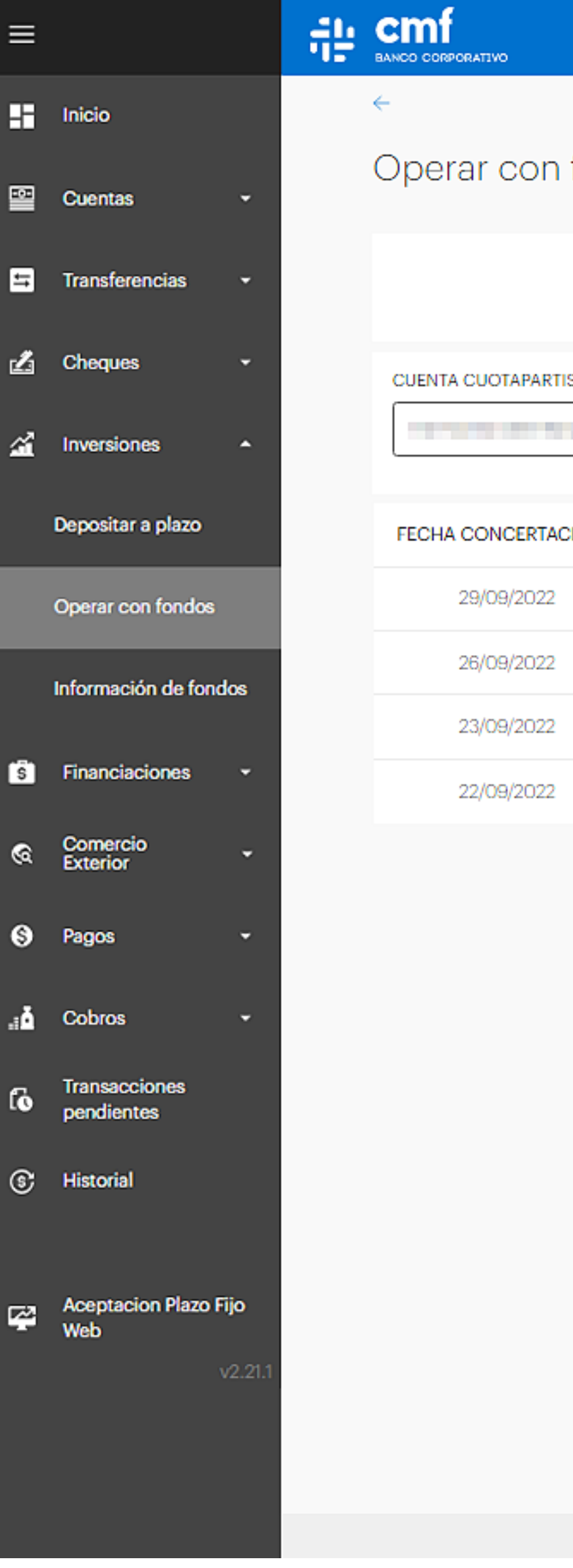

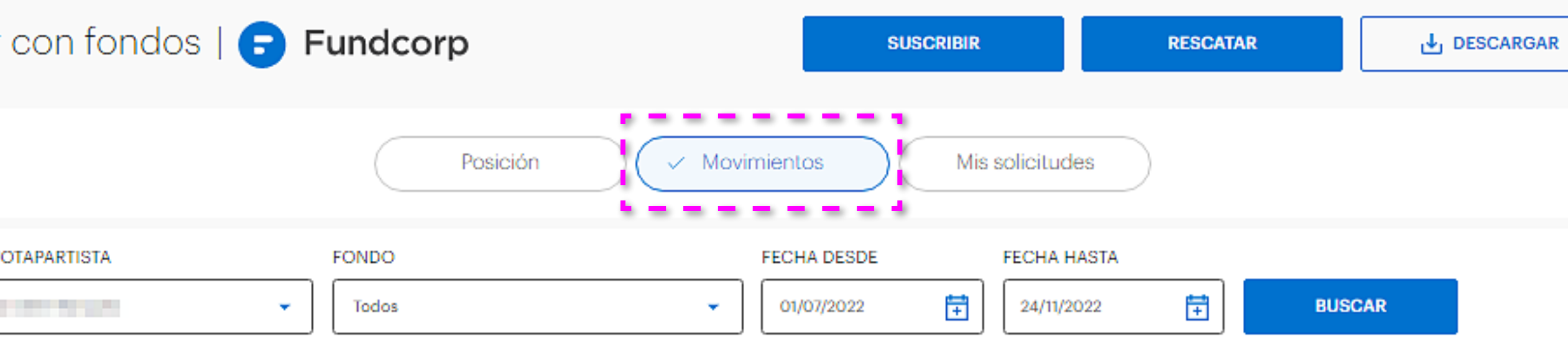

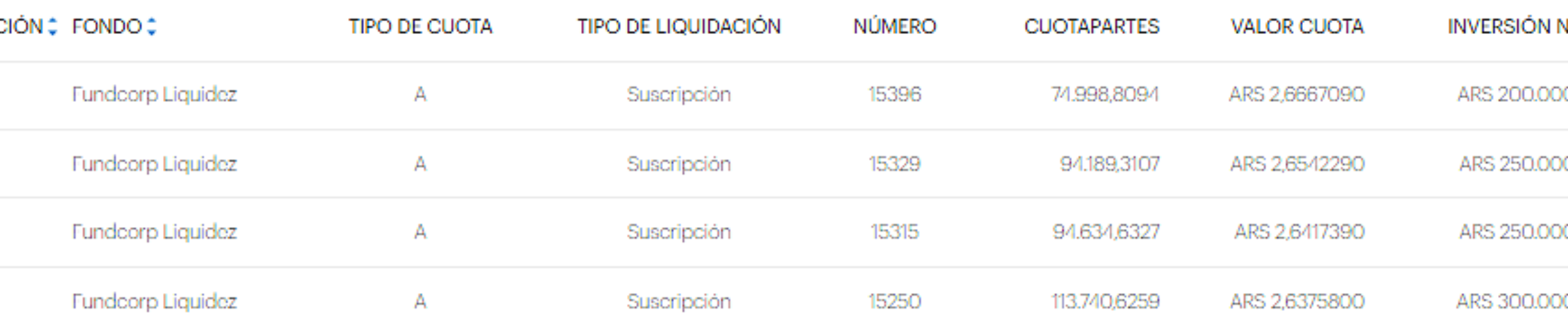

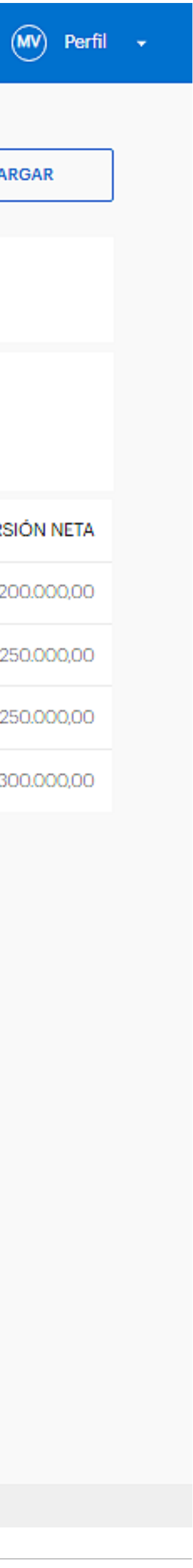

ARS 200,000,00

ARS

 $\sim$ 

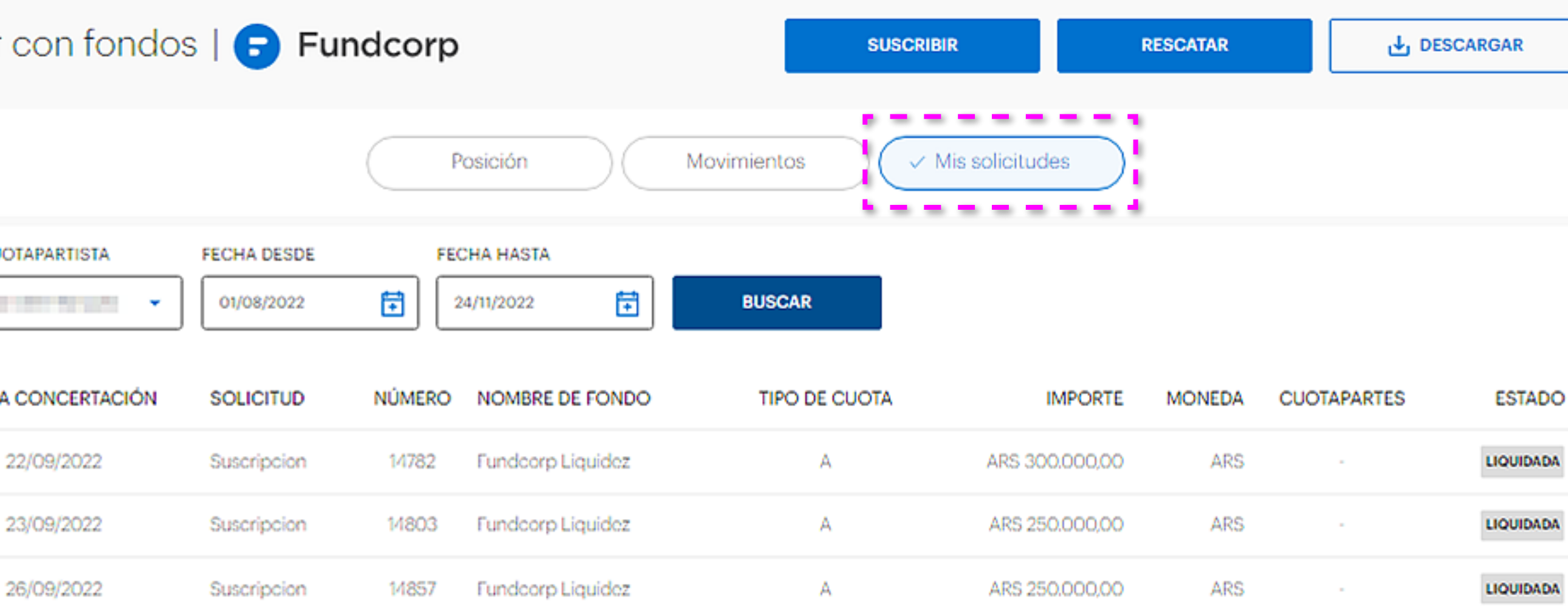

A.

14944 Fundcorp Liquidez

Suscripcion

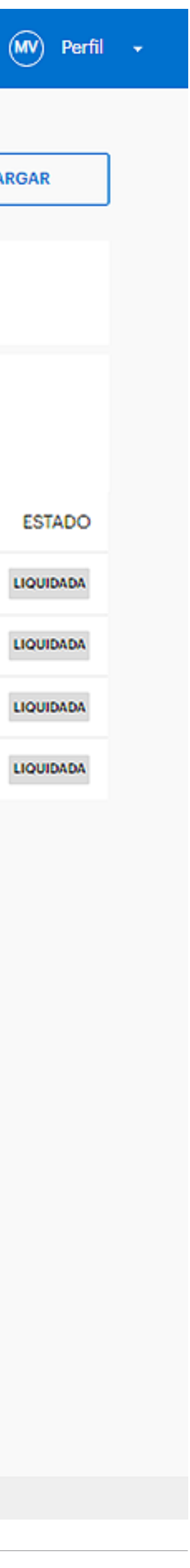

Desde las opciones "Posición", "Movimientos" y "Mis solicitudes", podés ver tus fondos y el historial de tus movimientos.

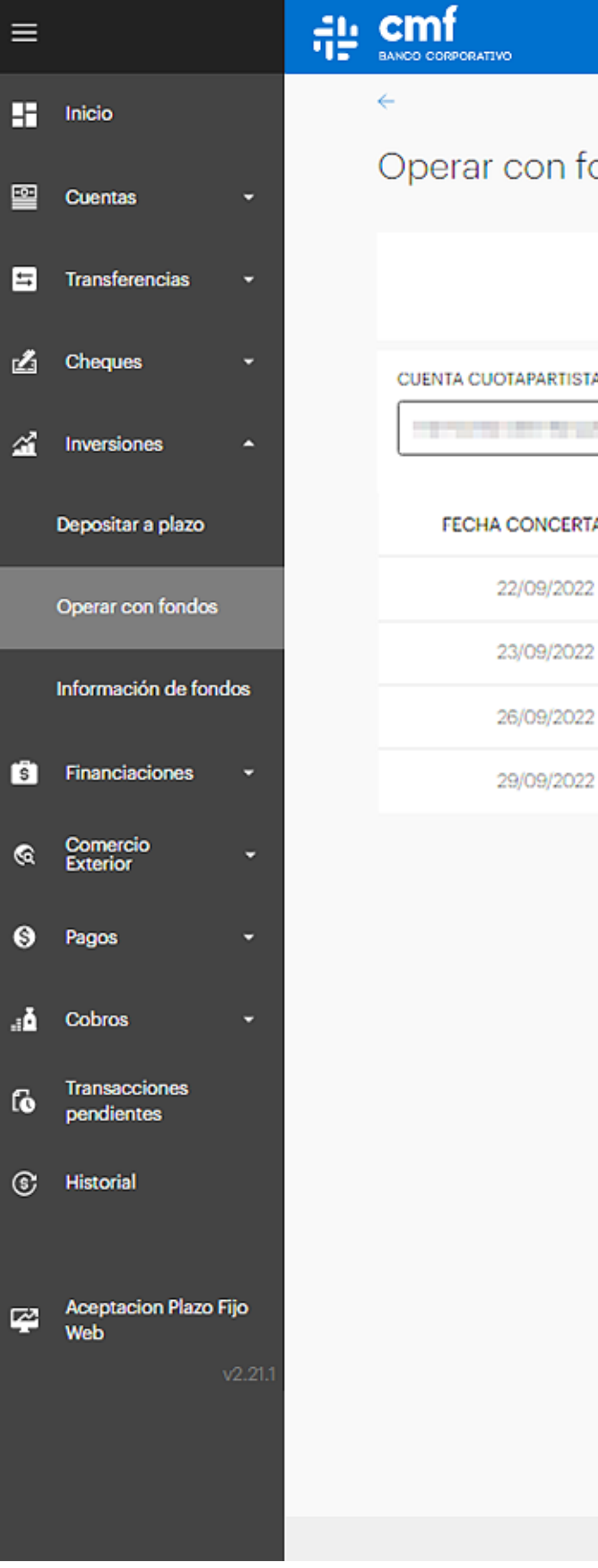

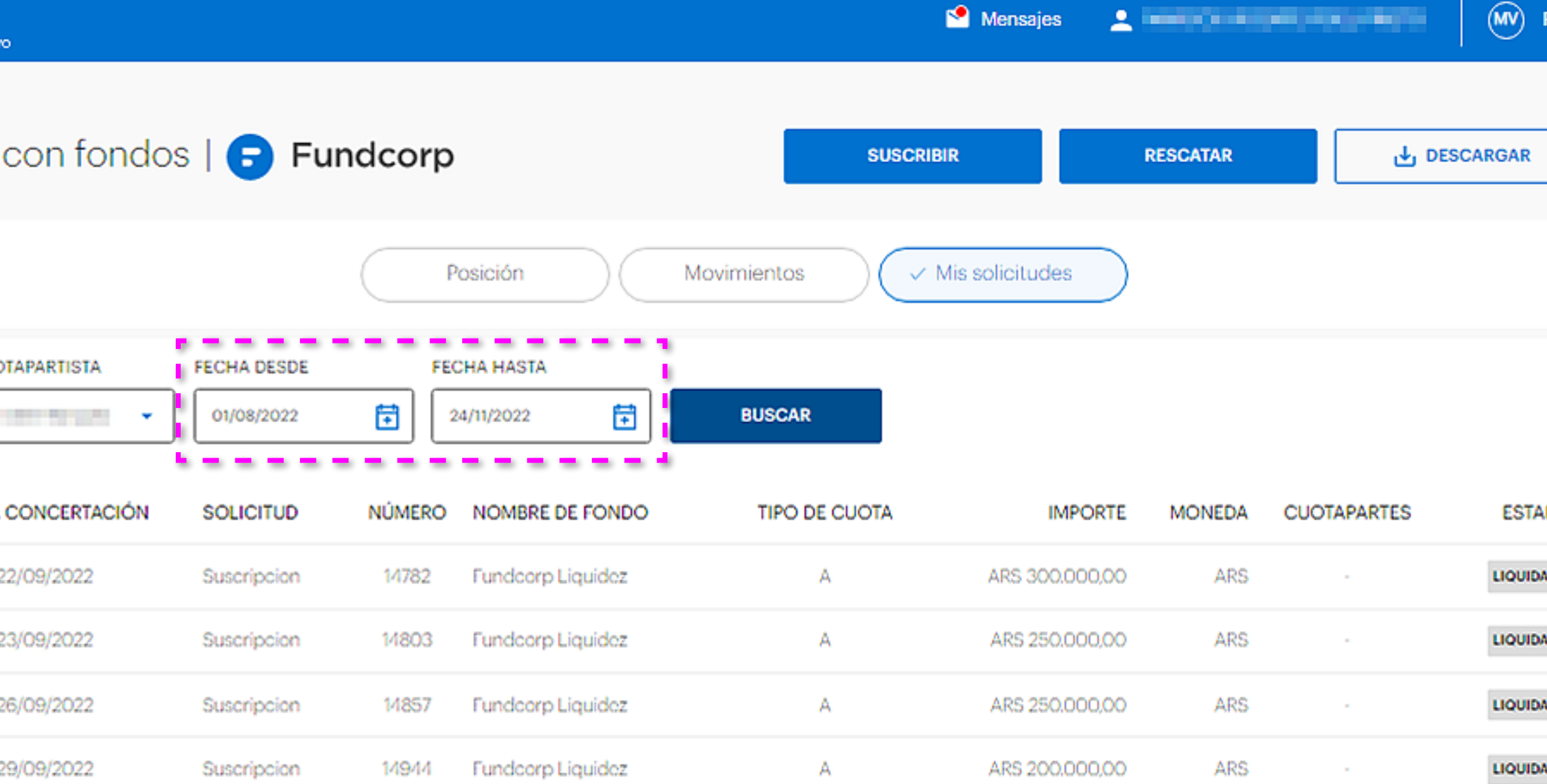

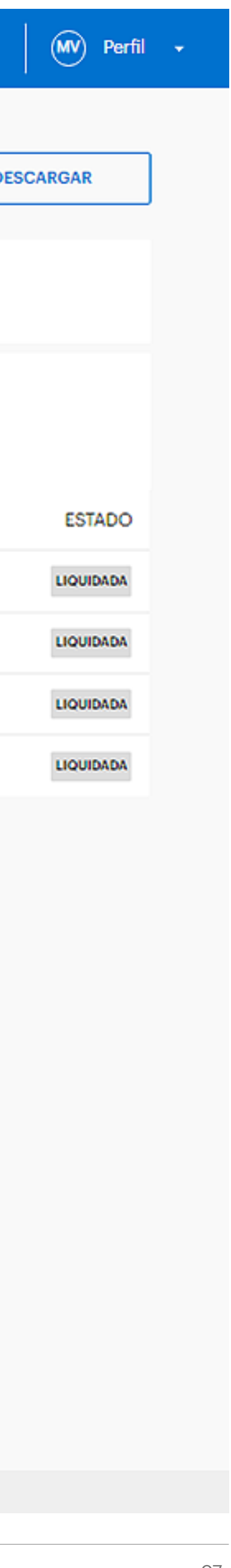

# Al hacerlo, recordá seleccionar las fechas correspondientes.

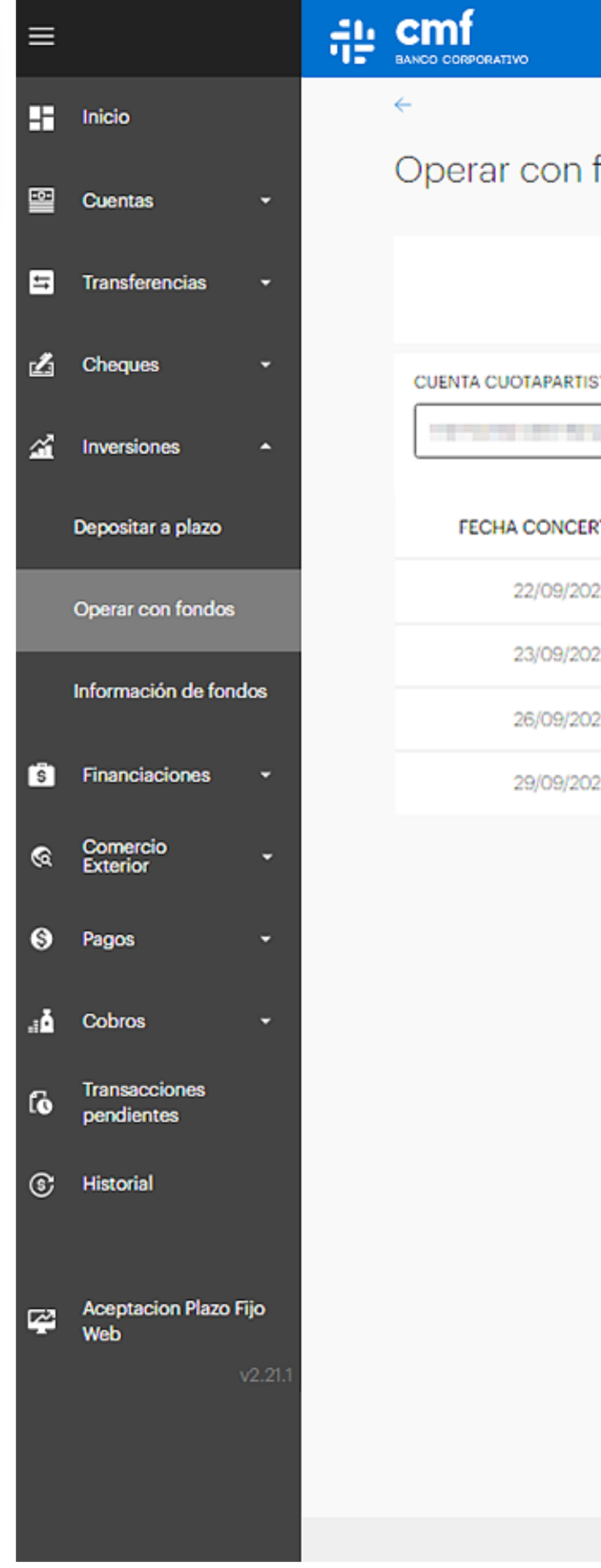

# SUSCRIPCIÓN

# **Fondos Comunes de Inversión**

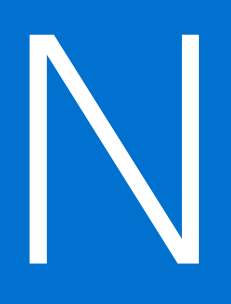

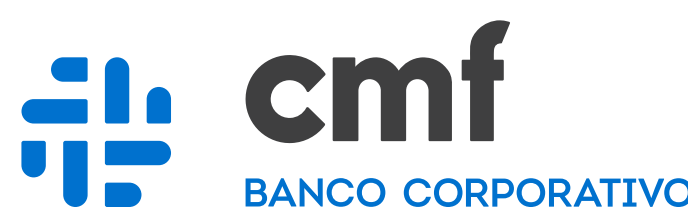

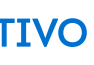

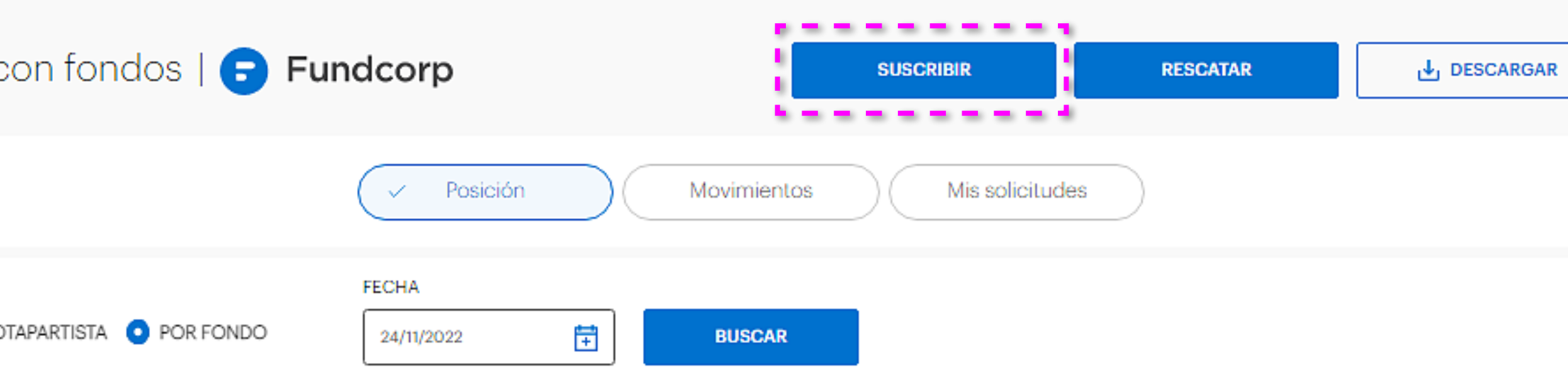

#### ndcorp Liquidez | Clase A

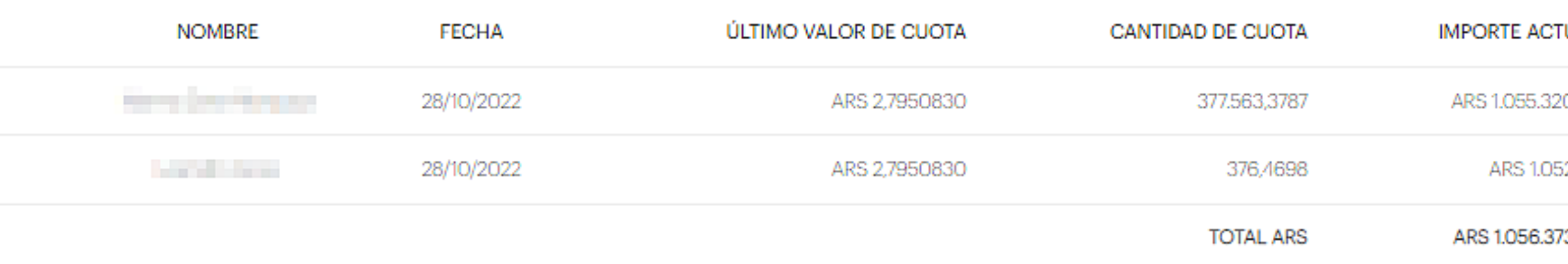

#### ndcorp Liquidez | Clase C

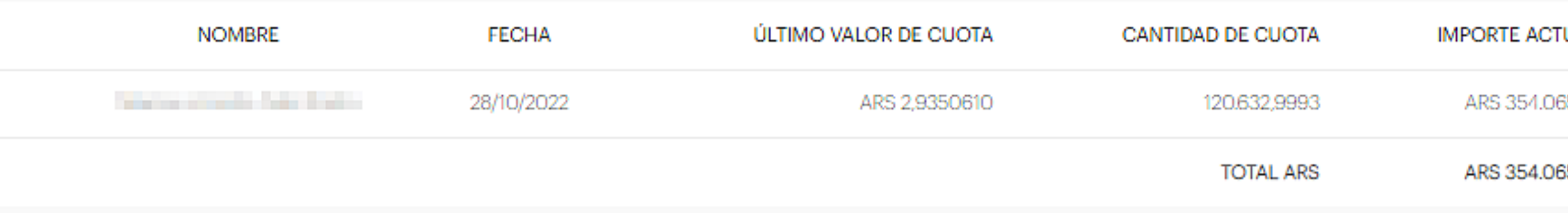

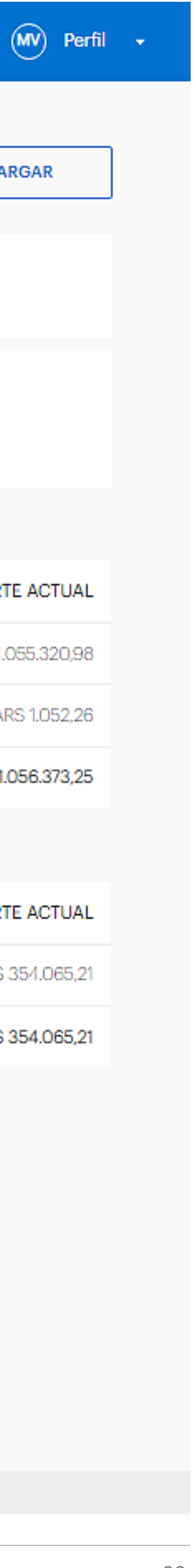

## Debajo de tu perfil, vas a encontrar el botón "Suscribir".

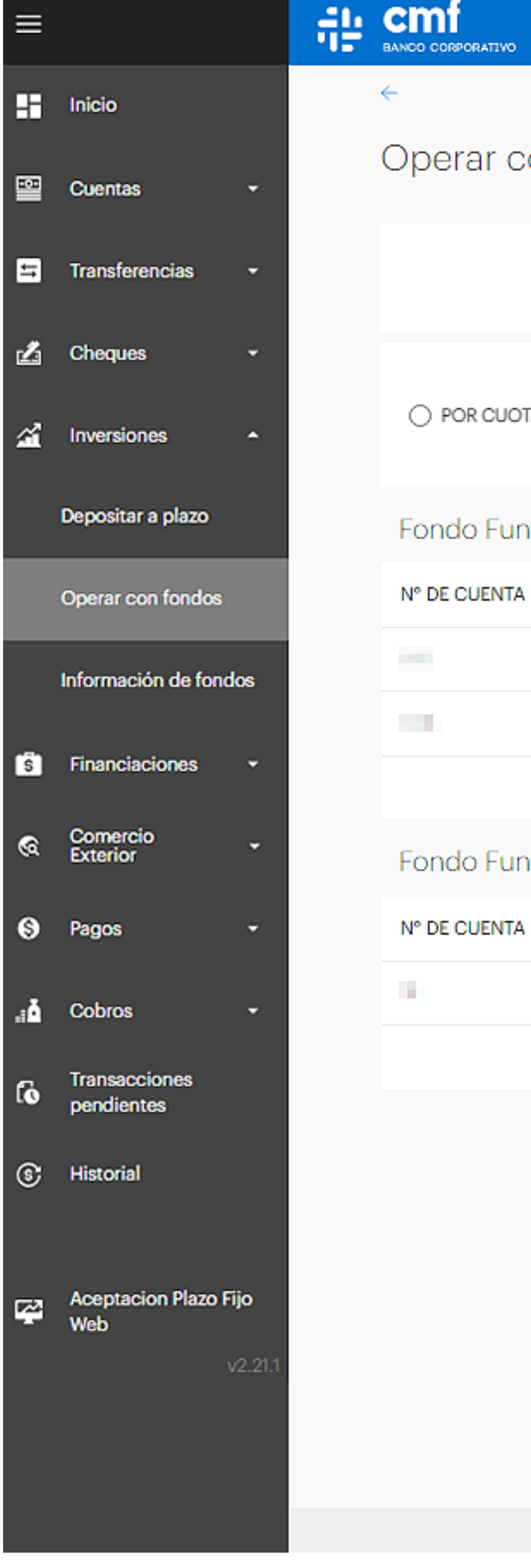

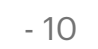

Luego, hacé click, o tap, en "Elegí un fondo" y elegí el fondo que quieras suscribir.

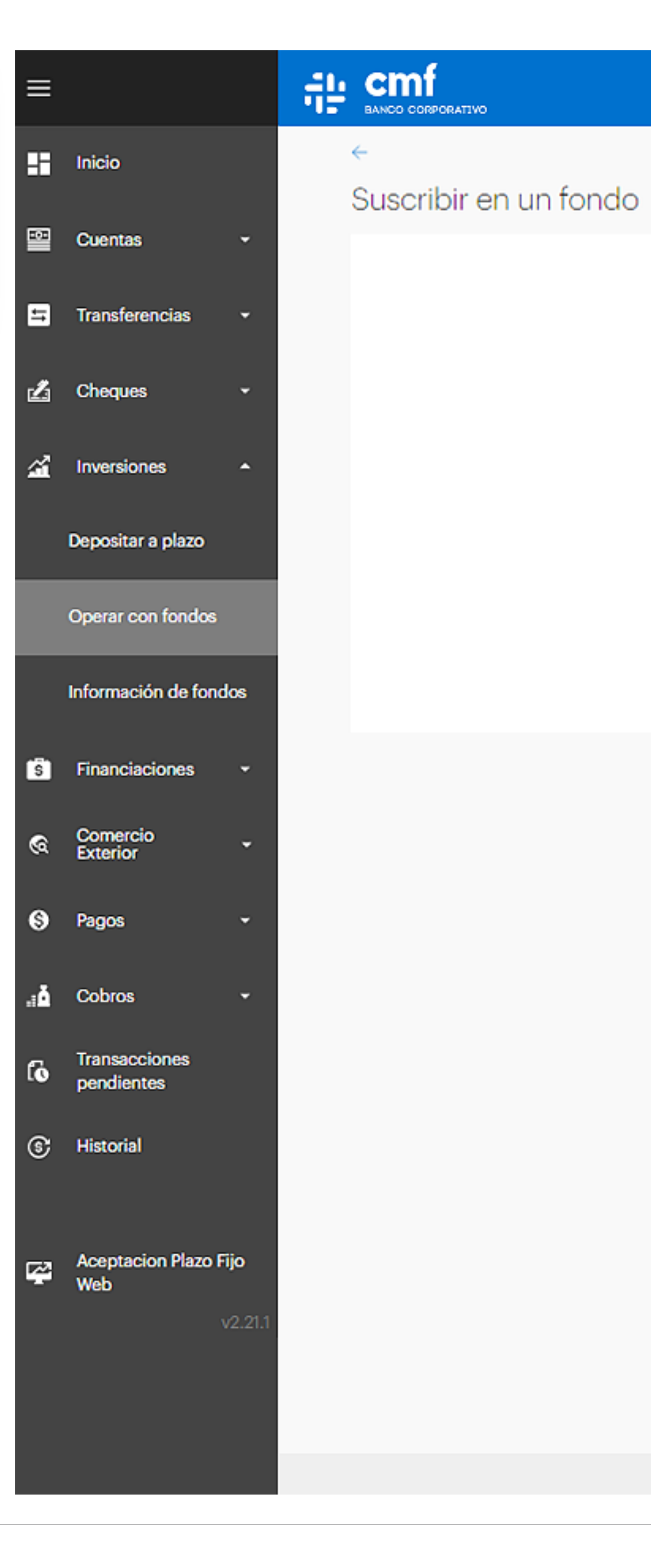

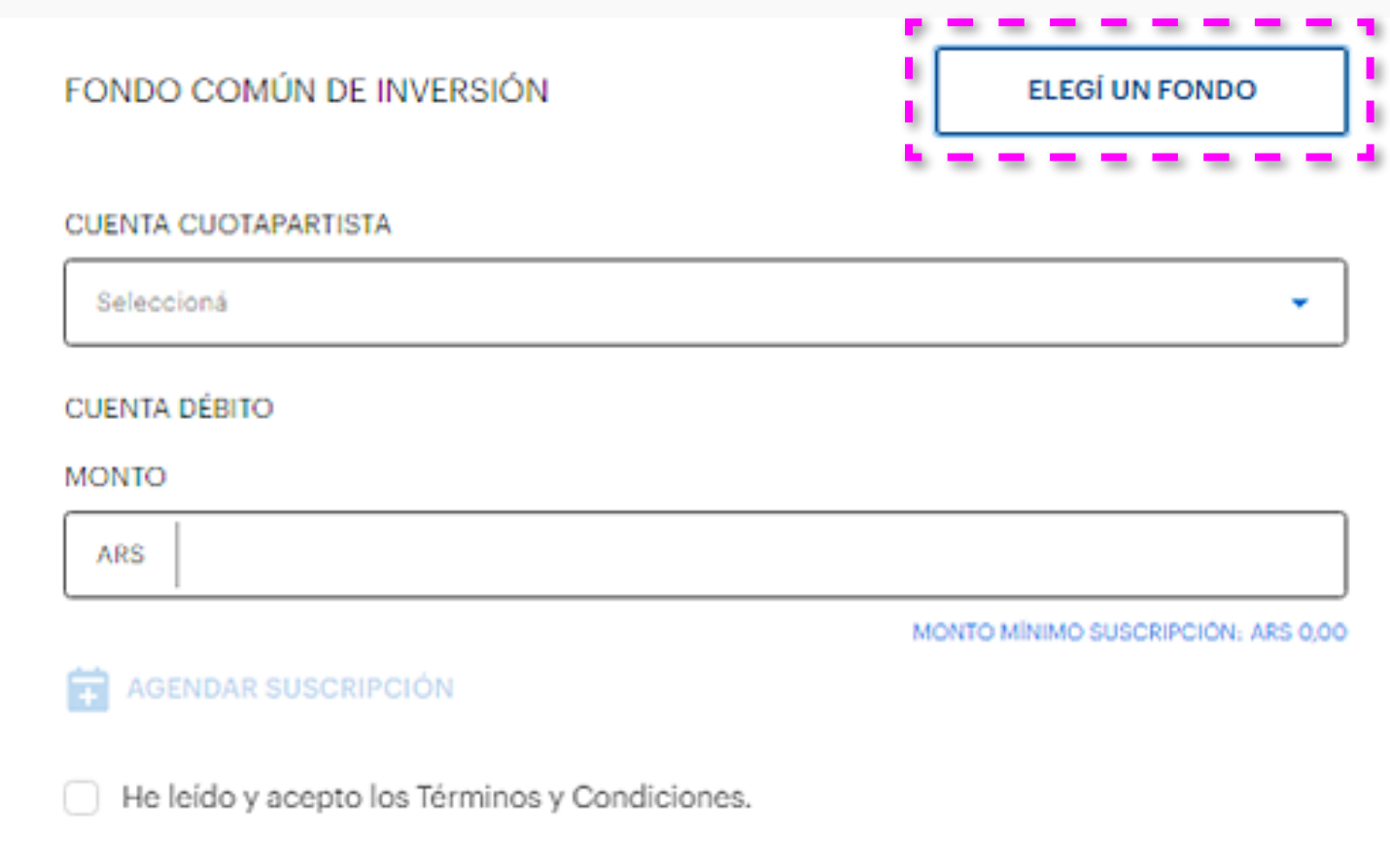

**CONTINUAR** 

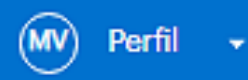

- 11

Luego, hacé click, o tap, en "Elegí un fondo" y elegí el fondo que quieras suscribir.

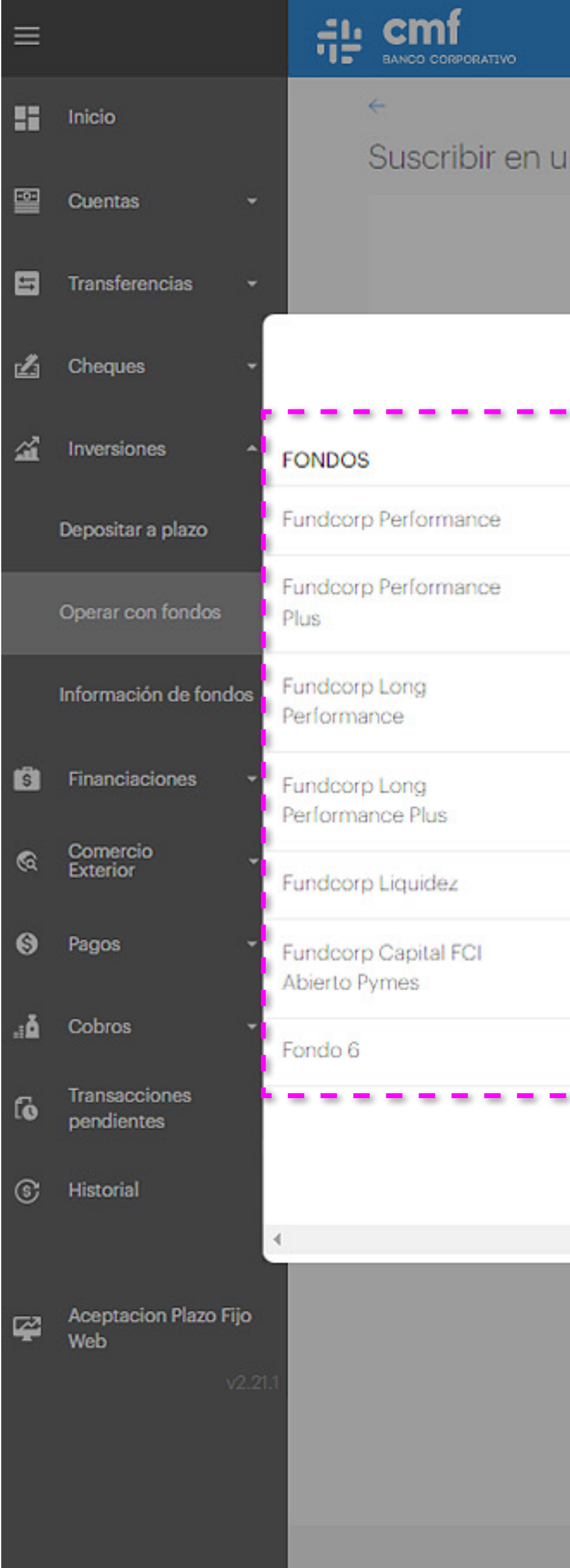

#### in fondo

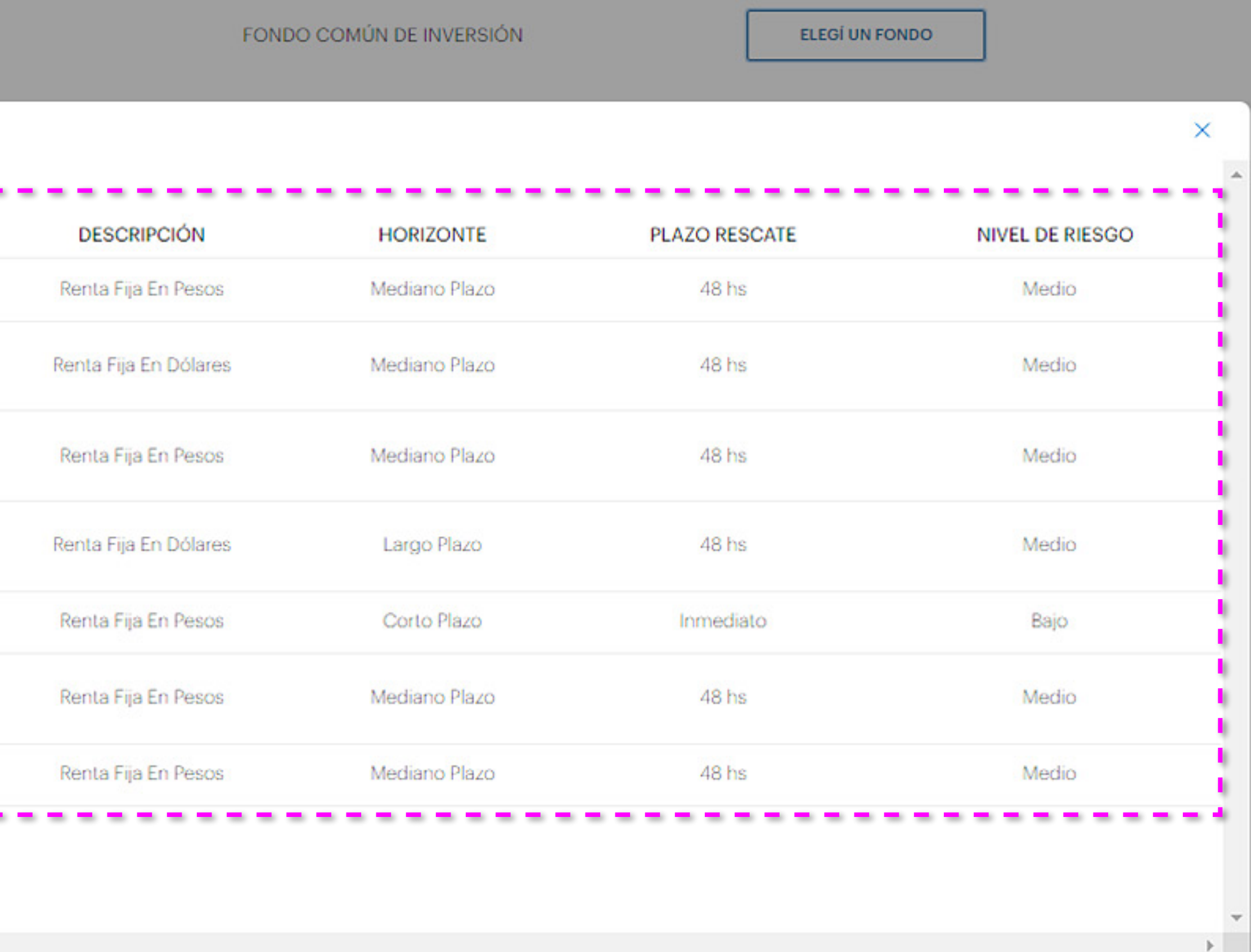

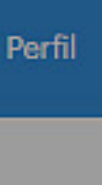

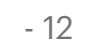

A continuación, seleccioná la cuenta cuotapartista e ingresá un monto.

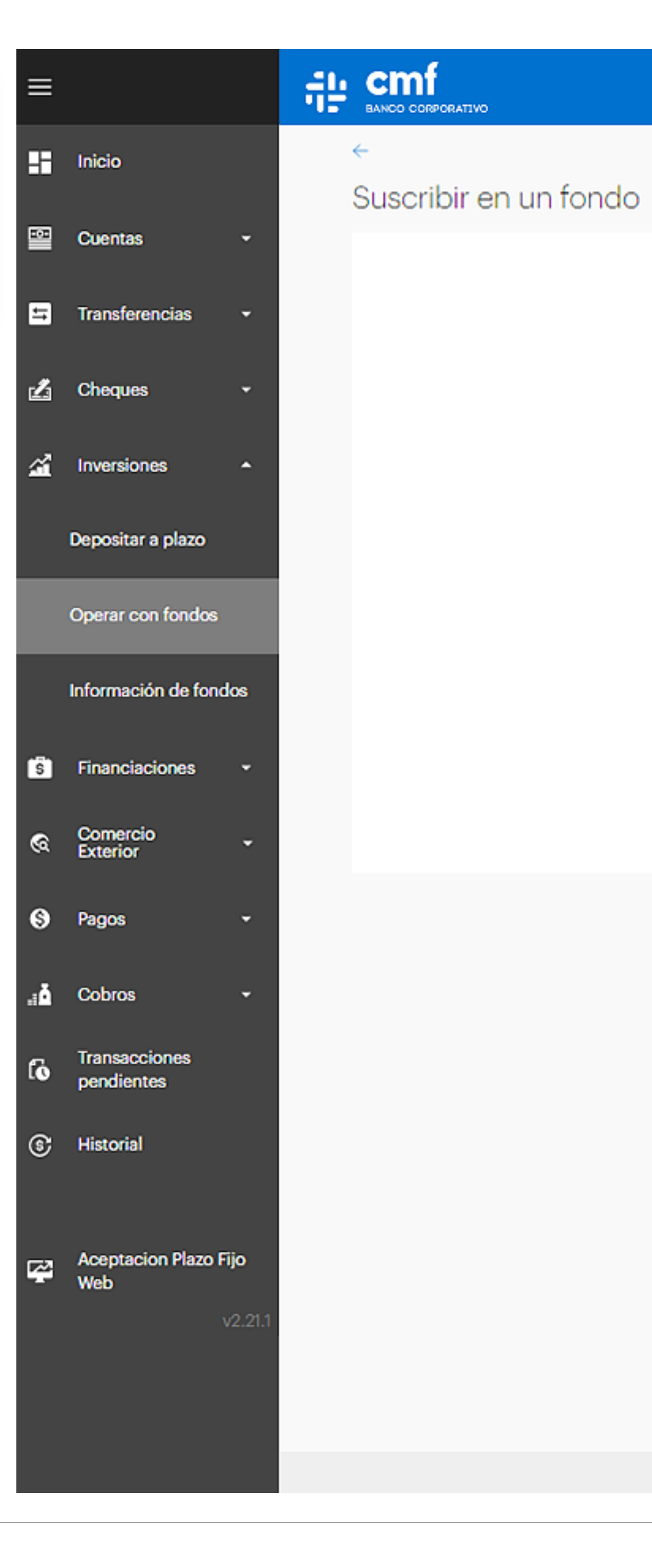

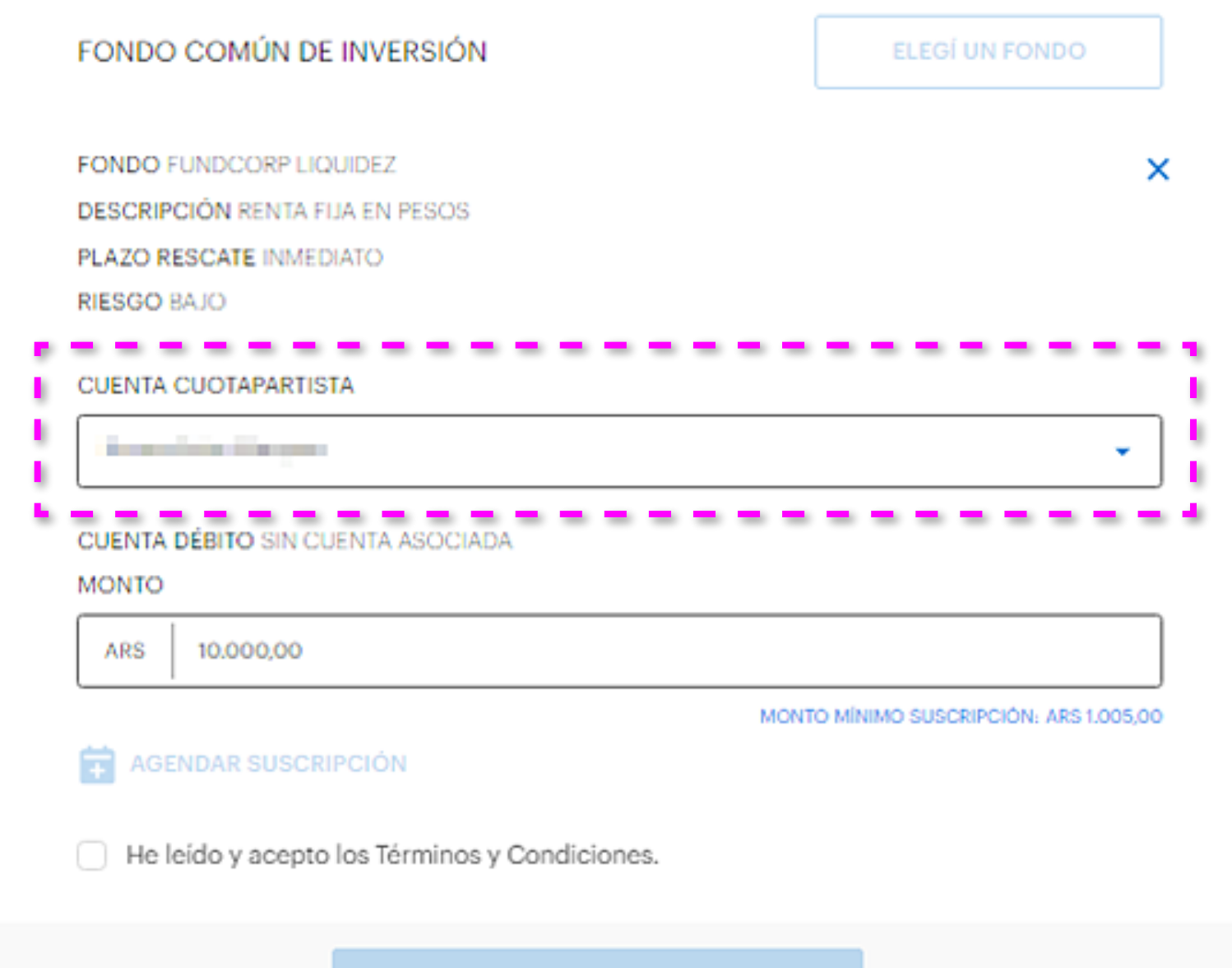

**CONTINUAR** 

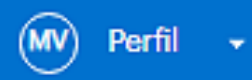

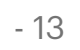

A continuación, seleccioná la cuenta cuotapartista e ingresá un monto.

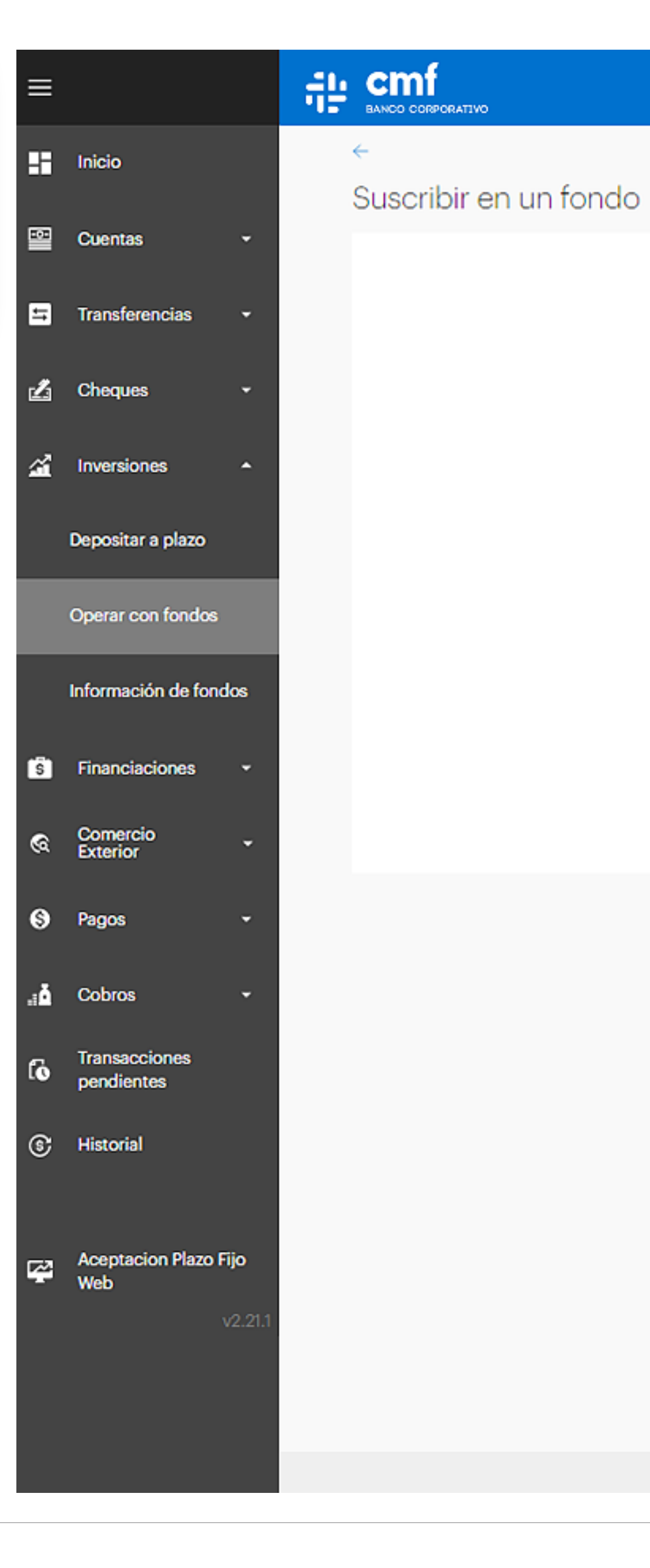

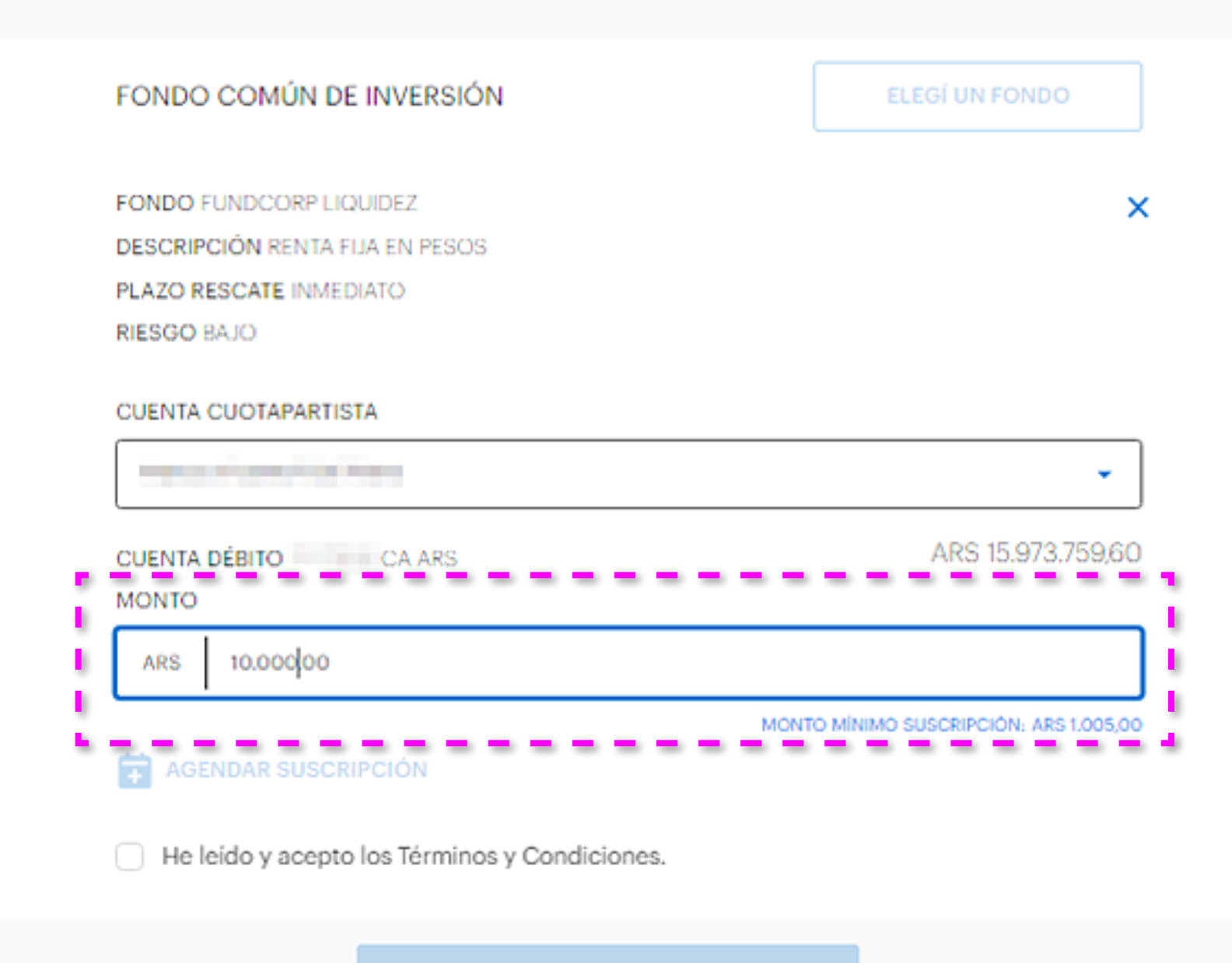

**CONTINUAR** 

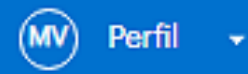

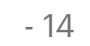

Seguidamente, aceptá los términos y condiciones, y luego hacé click, o tap, en "Continuar".

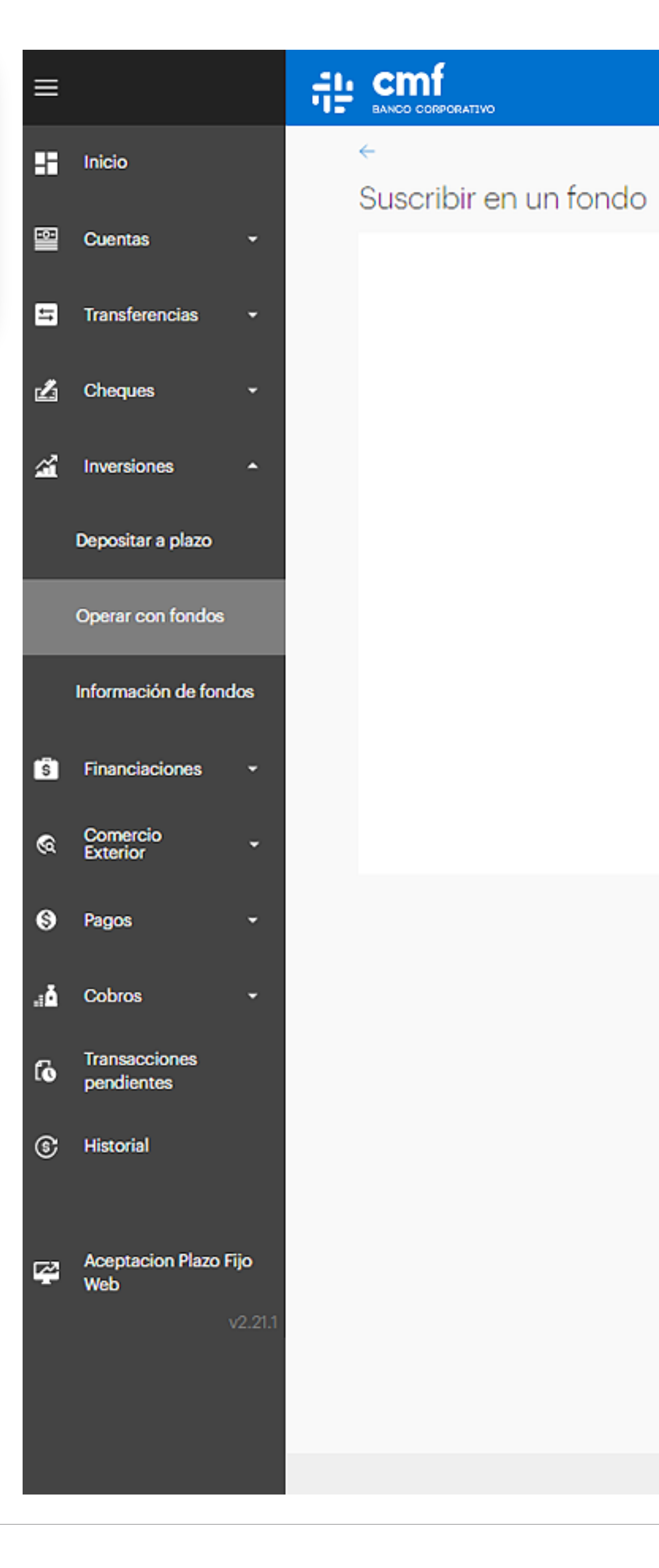

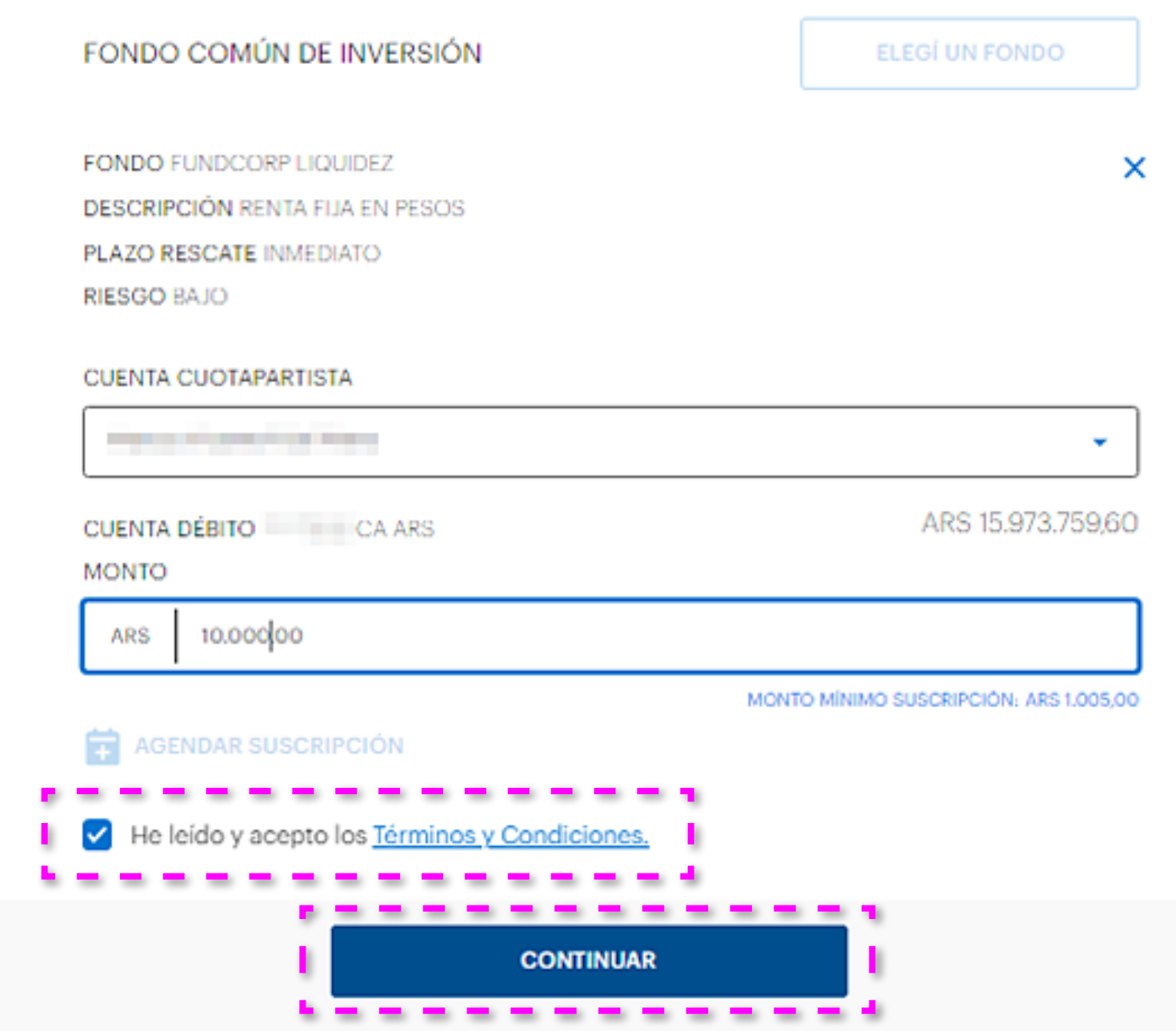

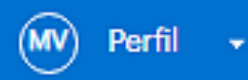

Por último, te vamos a pedir que revises si los datos son correctos. Para finalizar, hacé click, o tap, en "Confirmar".

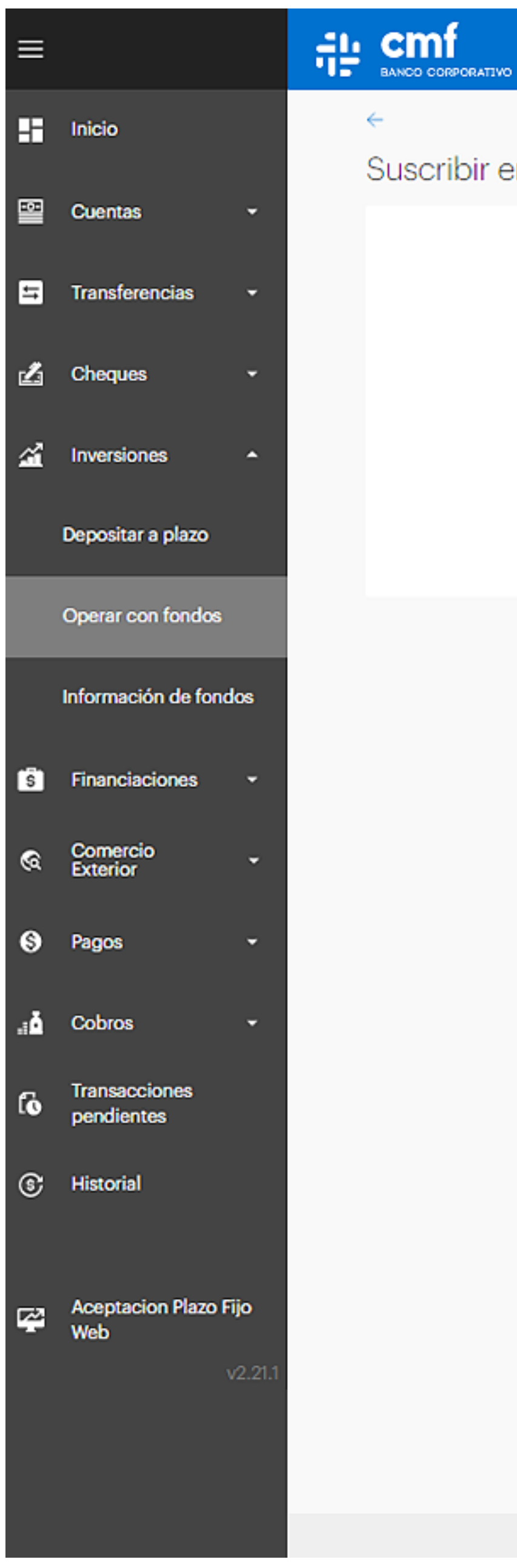

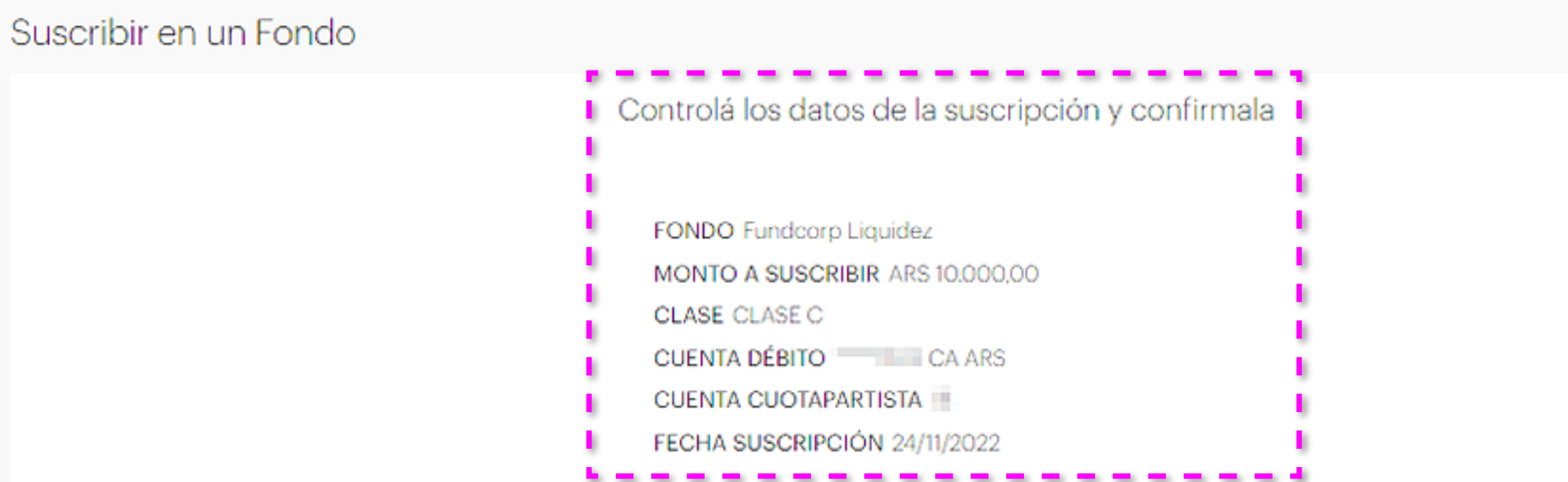

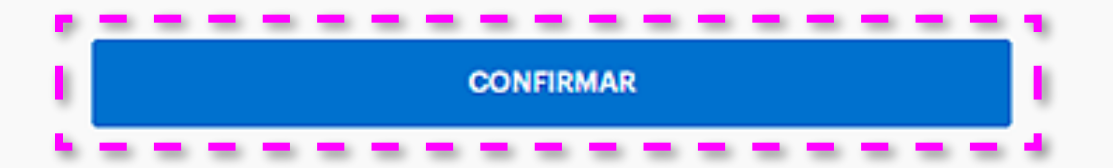

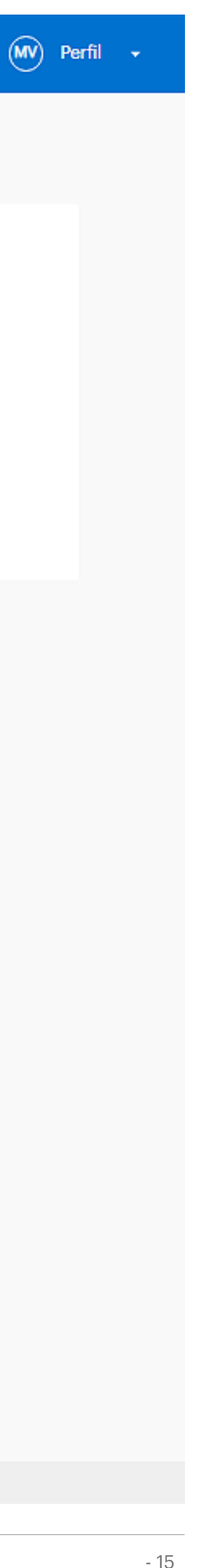

# ¡Listo! La suscripción fue realizada.

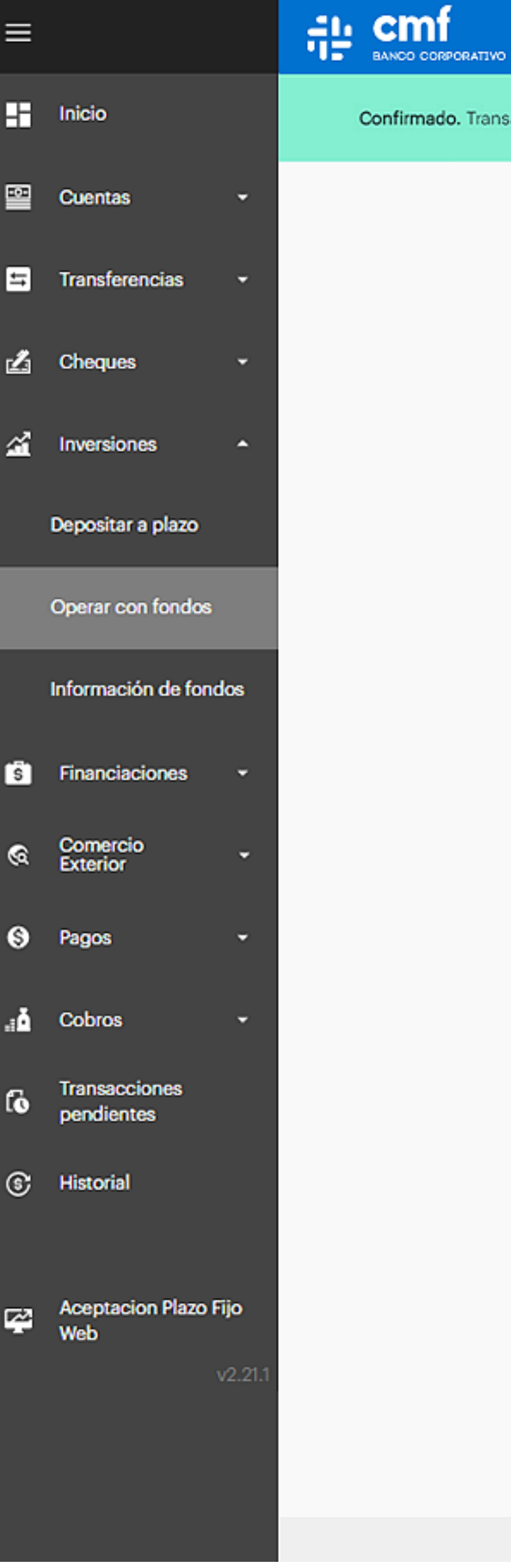

 $\equiv$ 

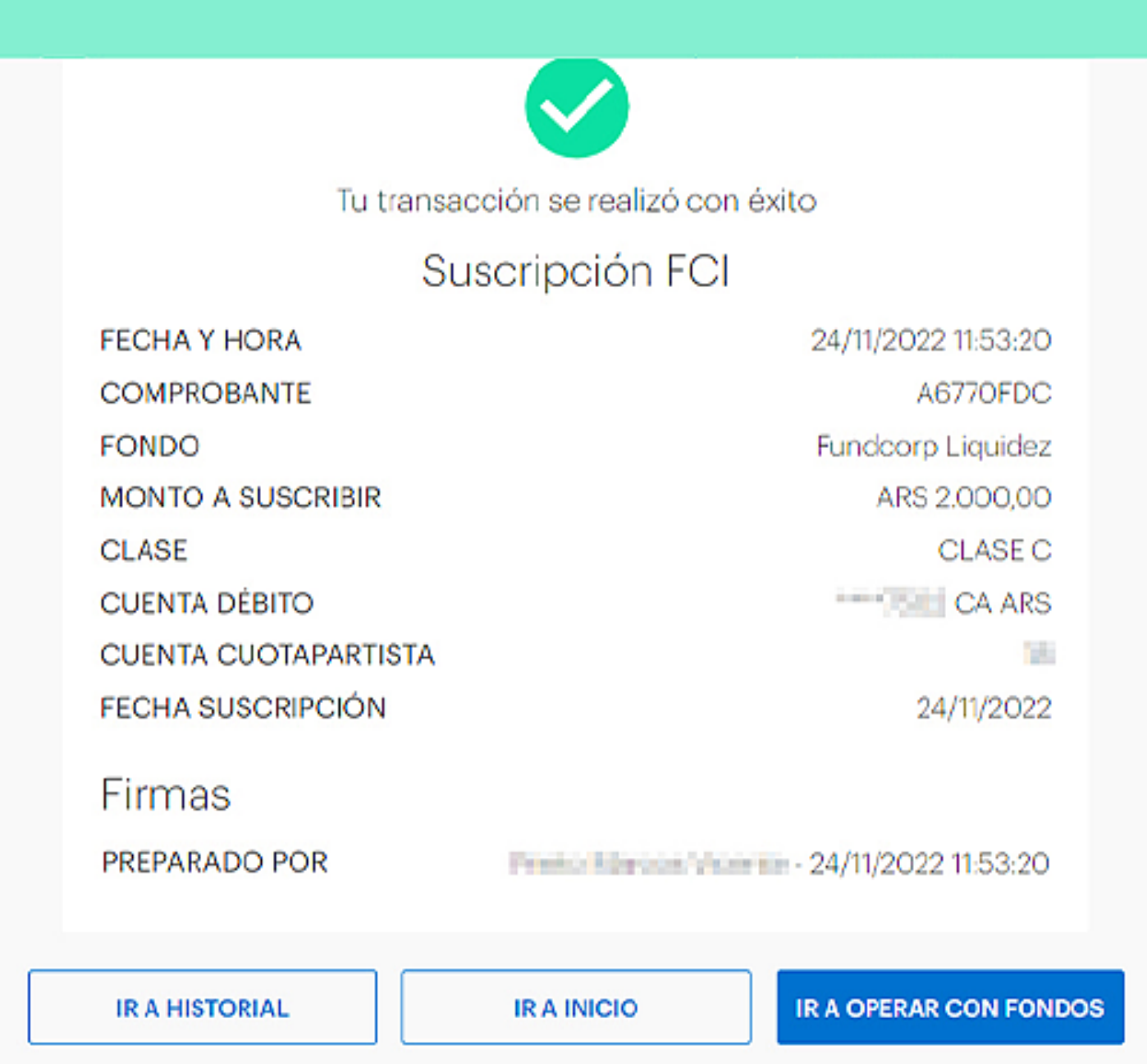

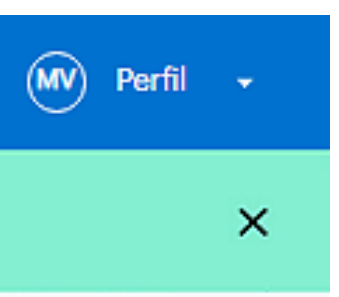

# RESCATE

# **Fondos Comunes de Inversión**

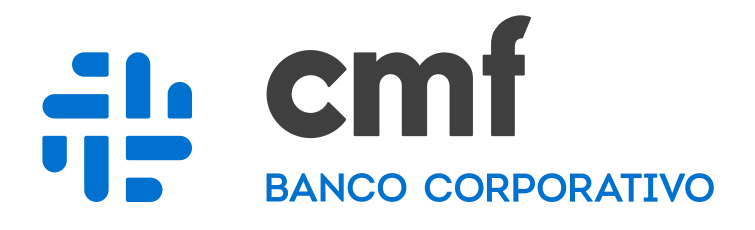

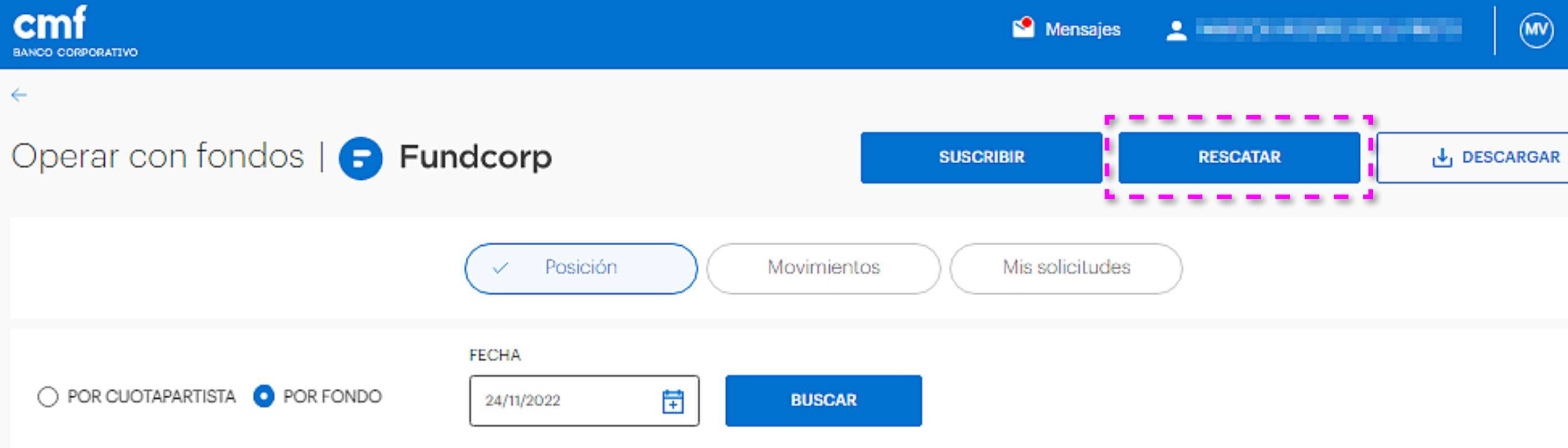

#### Fondo Fundcorp Liquidez | Clase A

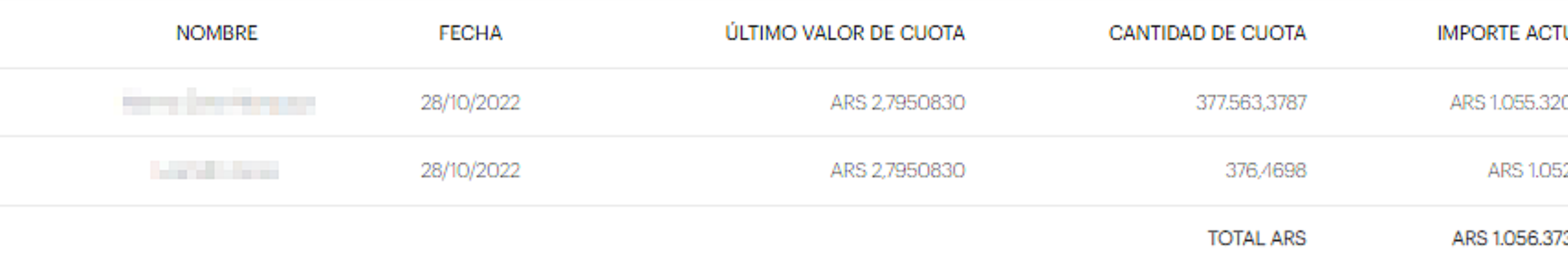

#### Fondo Fundcorp Liquidez | Clase C

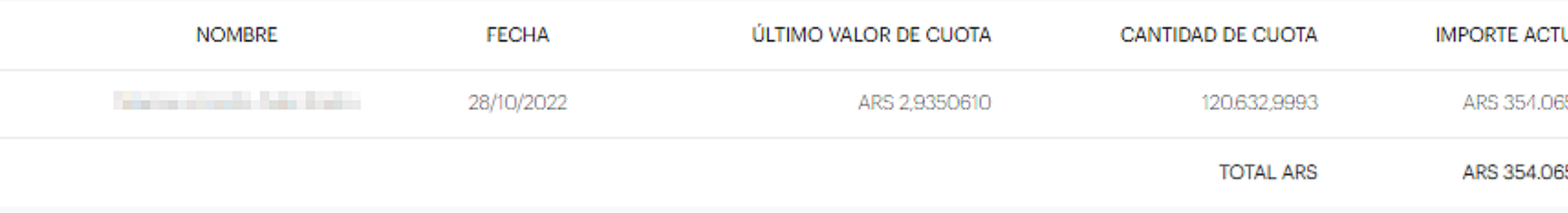

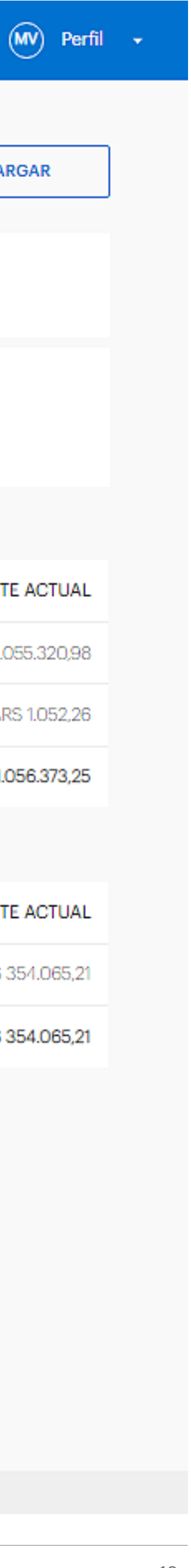

## Debajo de tu perfil, vas a encontrar el botón "Rescatar".

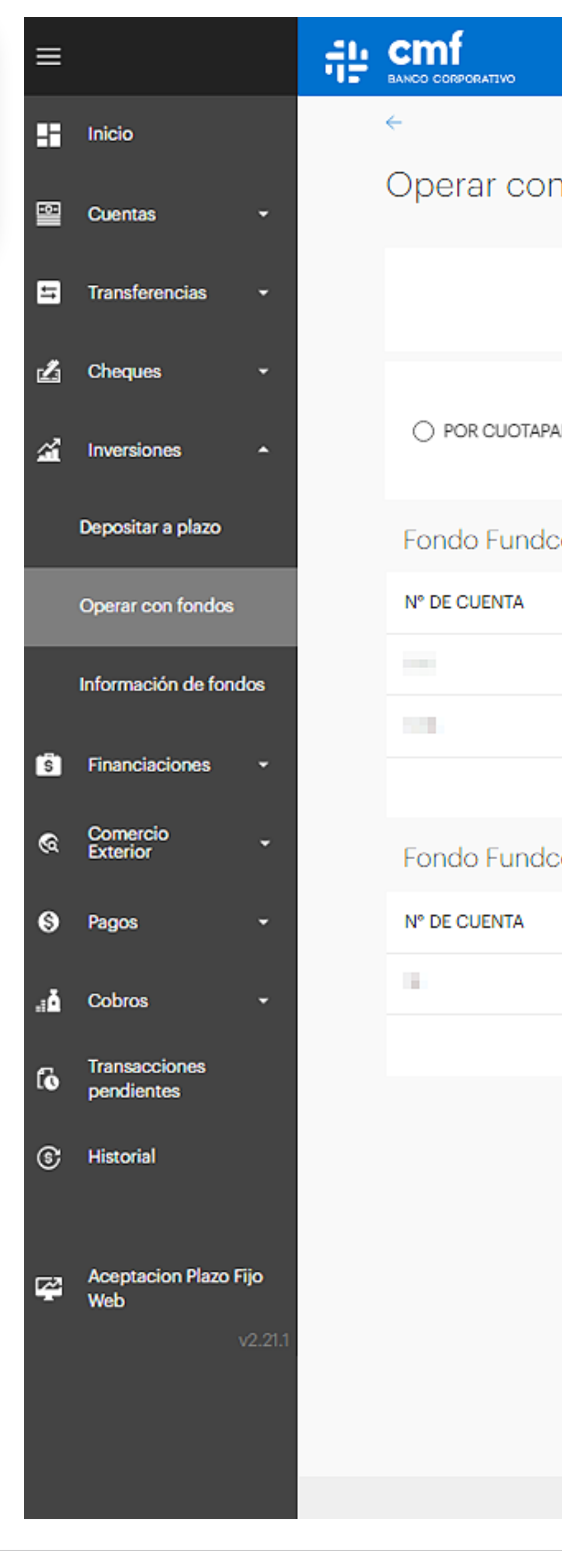

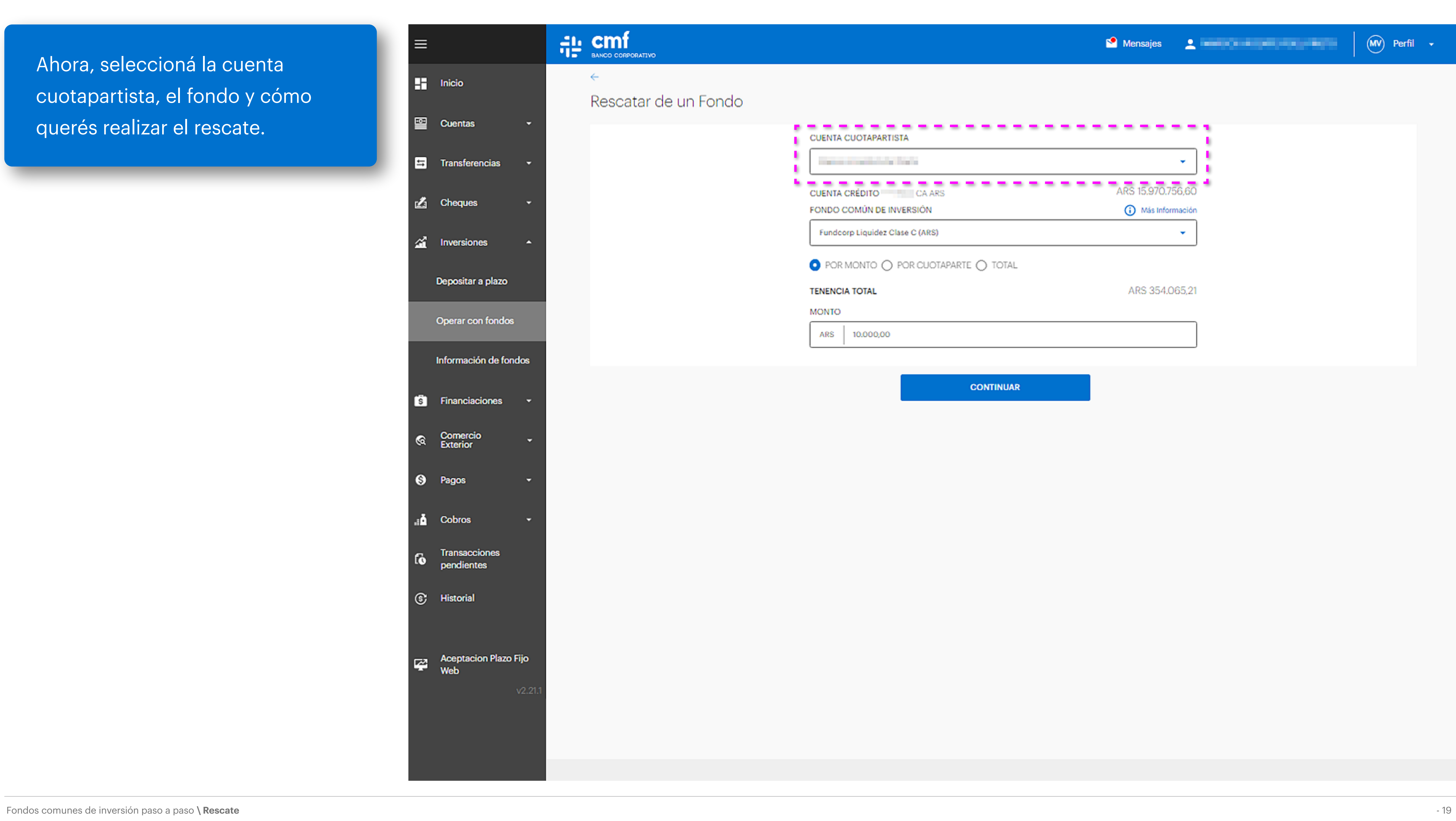

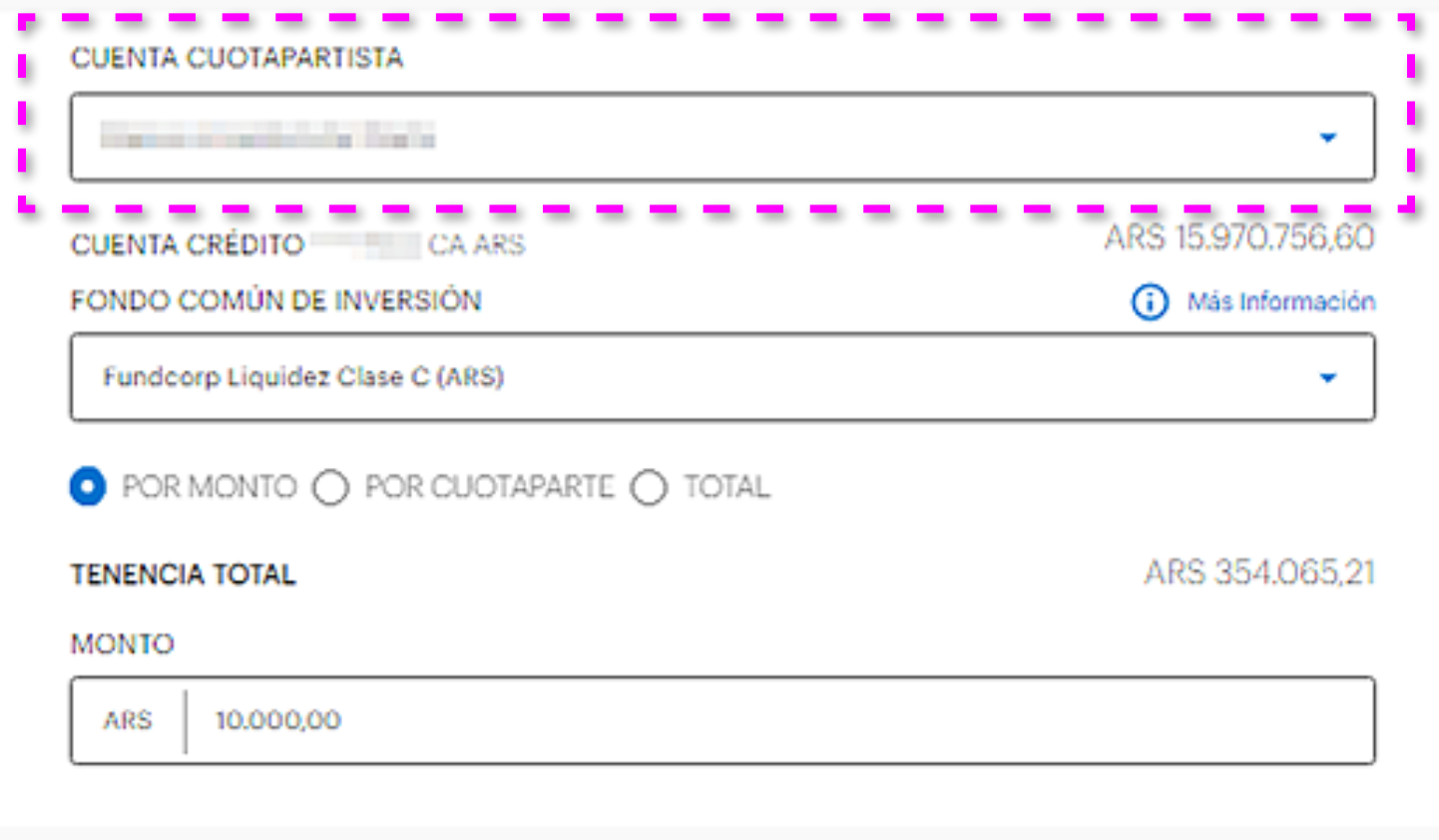

**CONTINUAR** 

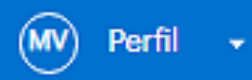

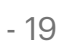

Ahora, seleccioná la cuenta cuotapartista, el fondo y cómo querés realizar el rescate.

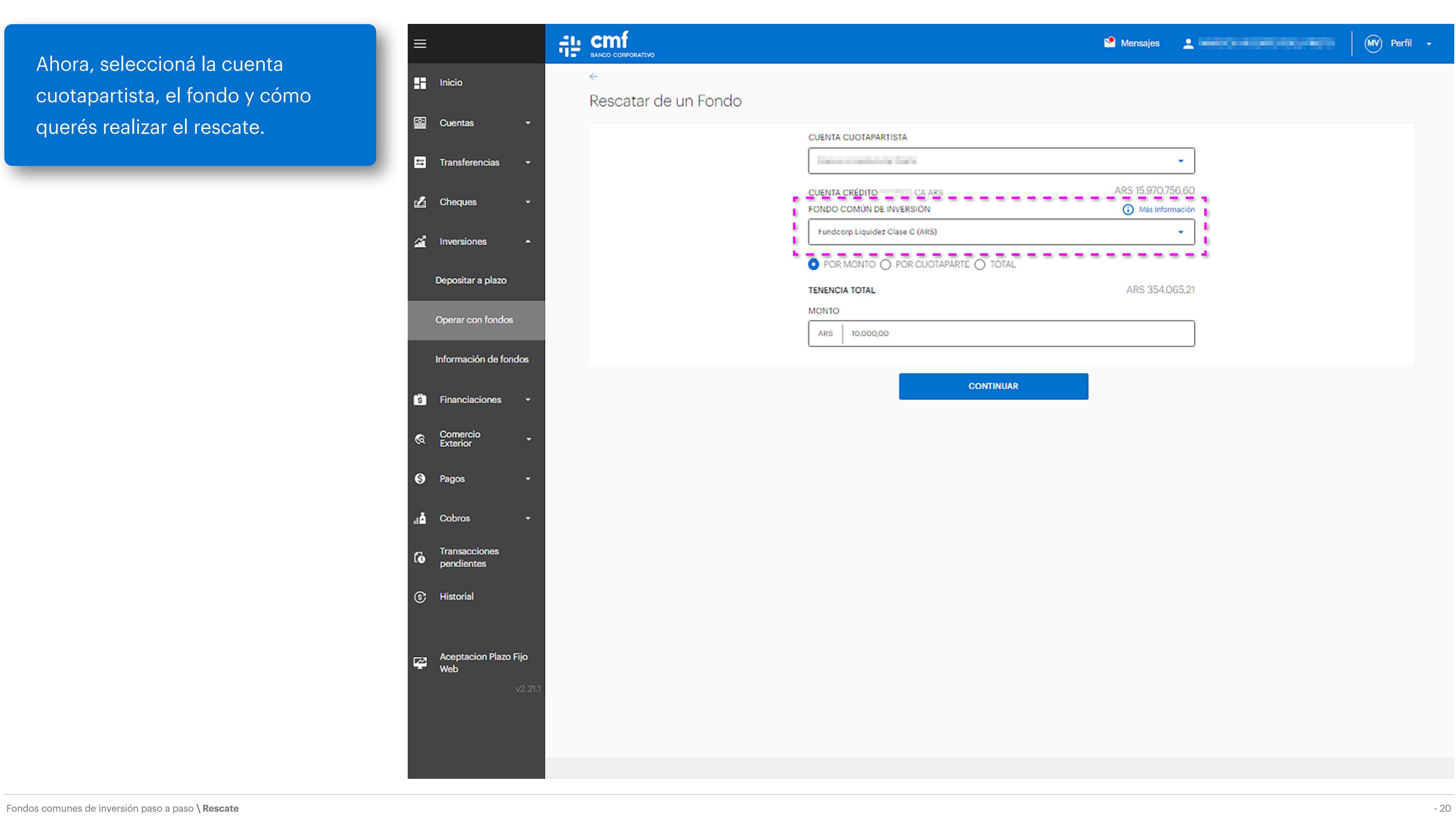

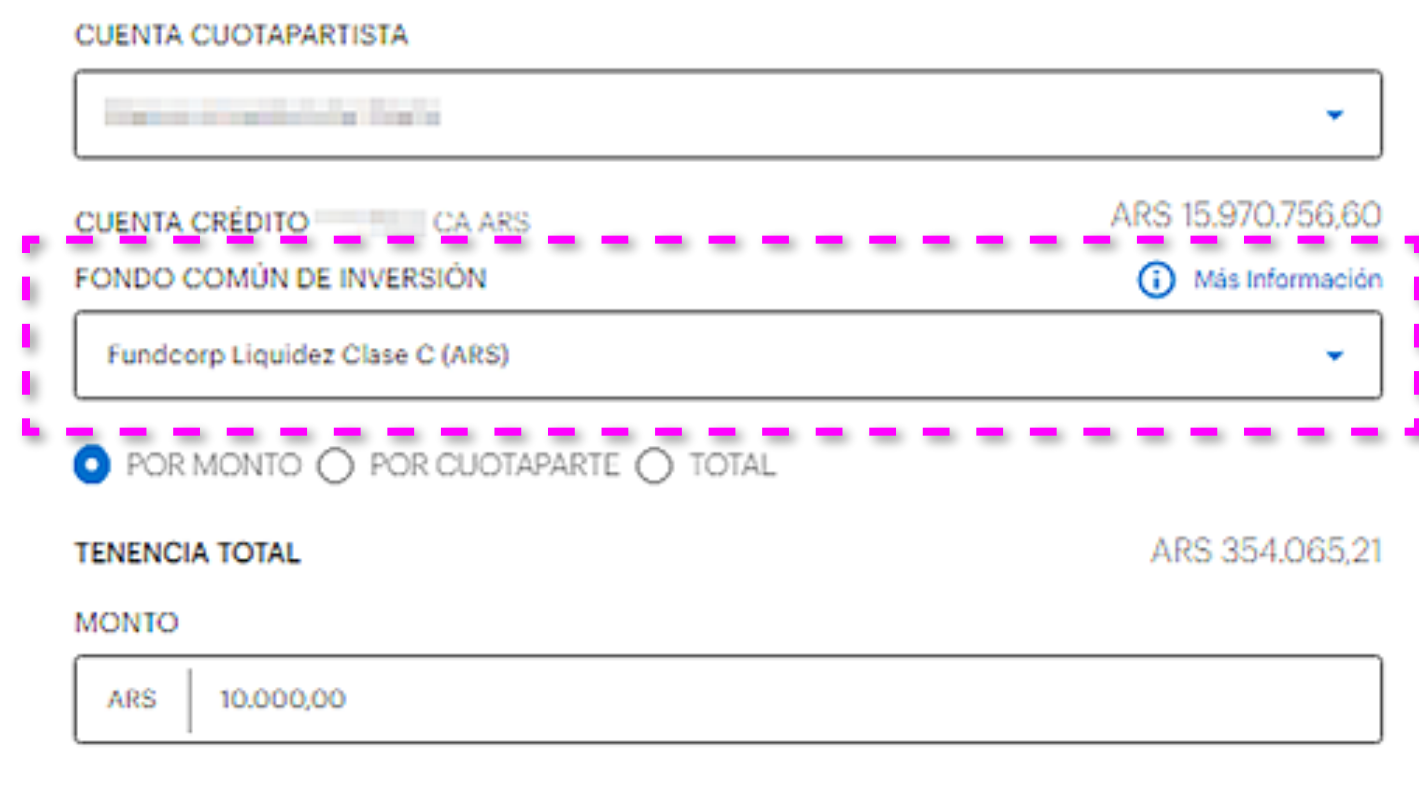

**CONTINUAR** 

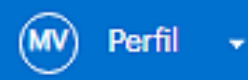

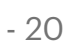

Ahora, seleccioná la cuenta cuotapartista, el fondo y cómo querés realizar el rescate.

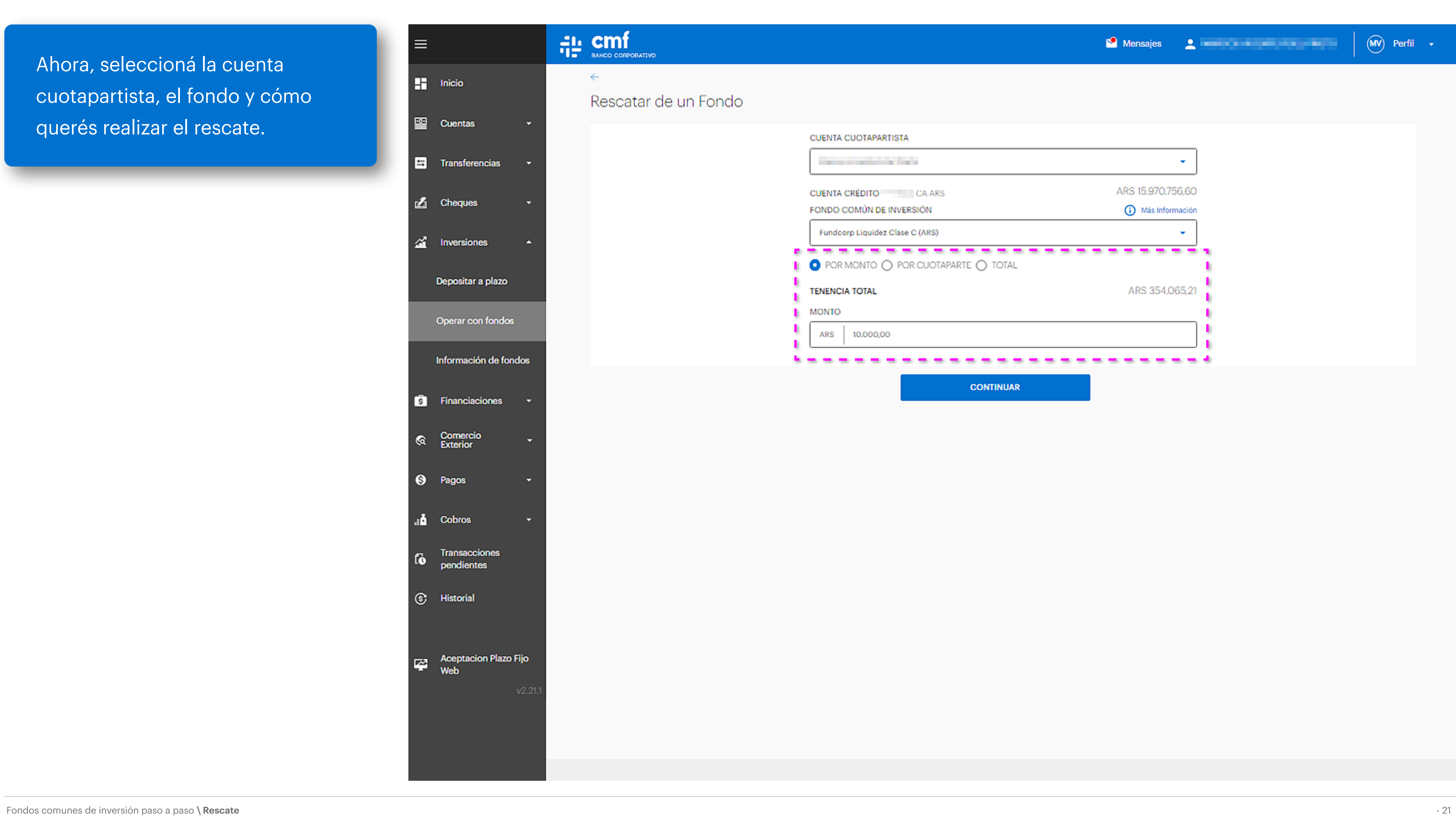

#### CUENTA CUOTAPARTISTA the committee for the ARS 15.970.756,60 CUENTA CRÉDITO CA ARS (i) Más Información FONDO COMÚN DE INVERSIÓN Fundcorp Liquidez Clase C (ARS) -------------------------- $\bullet$  POR MONTO  $\bigcirc$  POR CUOTAPARTE  $\bigcirc$  TOTAL ARS 354.065,21 **TENENCIA TOTAL MONTO** ARS 10.000,00 **CONTINUAR**

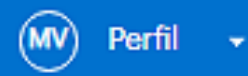

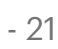

Ahora, seleccioná la cuenta cuotapartista, el fondo y cómo querés realizar el rescate.

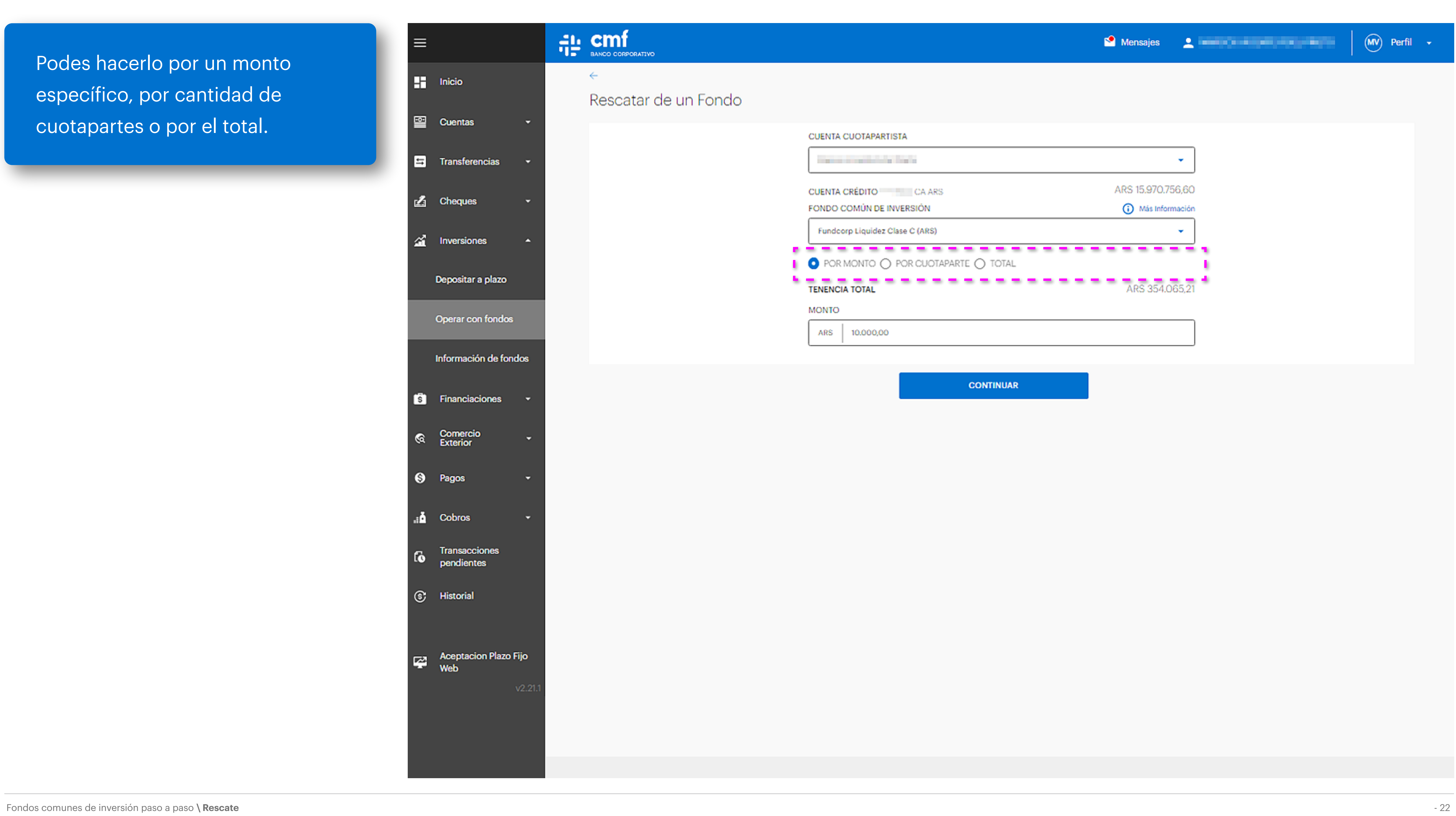

### CUENTA CUOTAPARTISTA **Communication Communication**

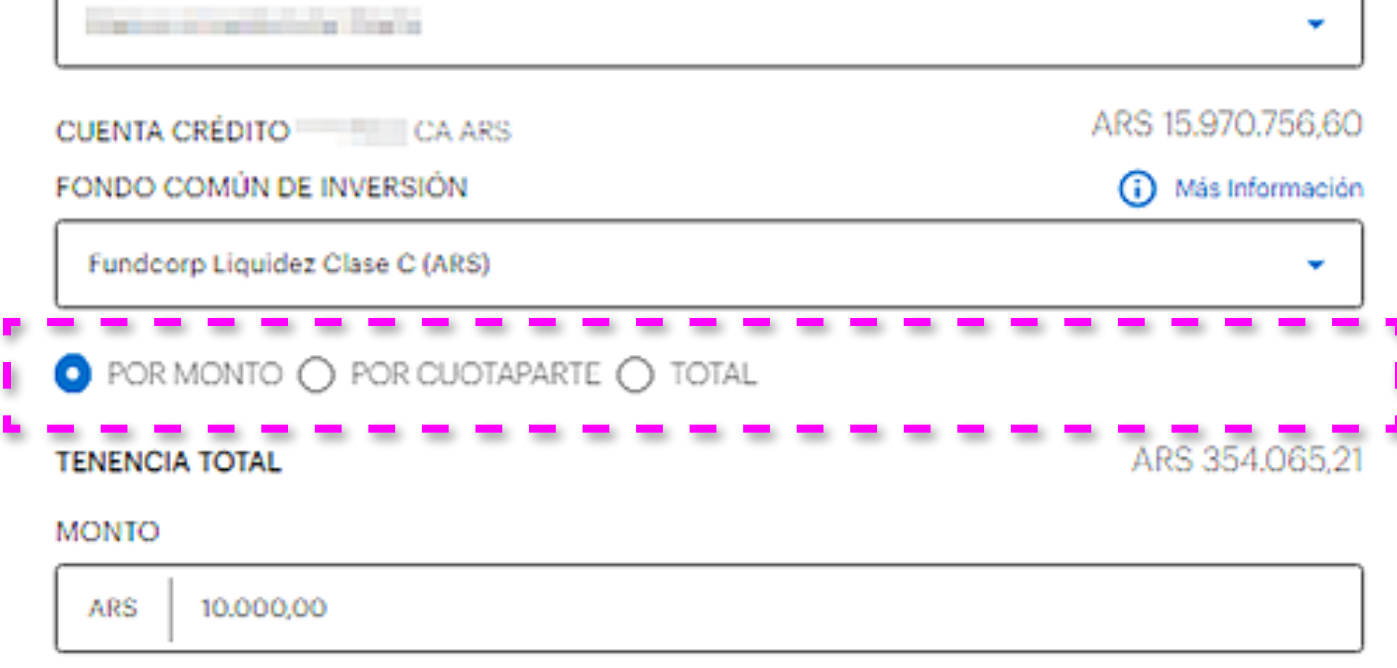

**CONTINUAR** 

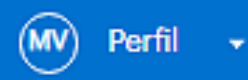

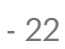

Podes hacerlo por un monto específico, por cantidad de cuotapartes o por el total.

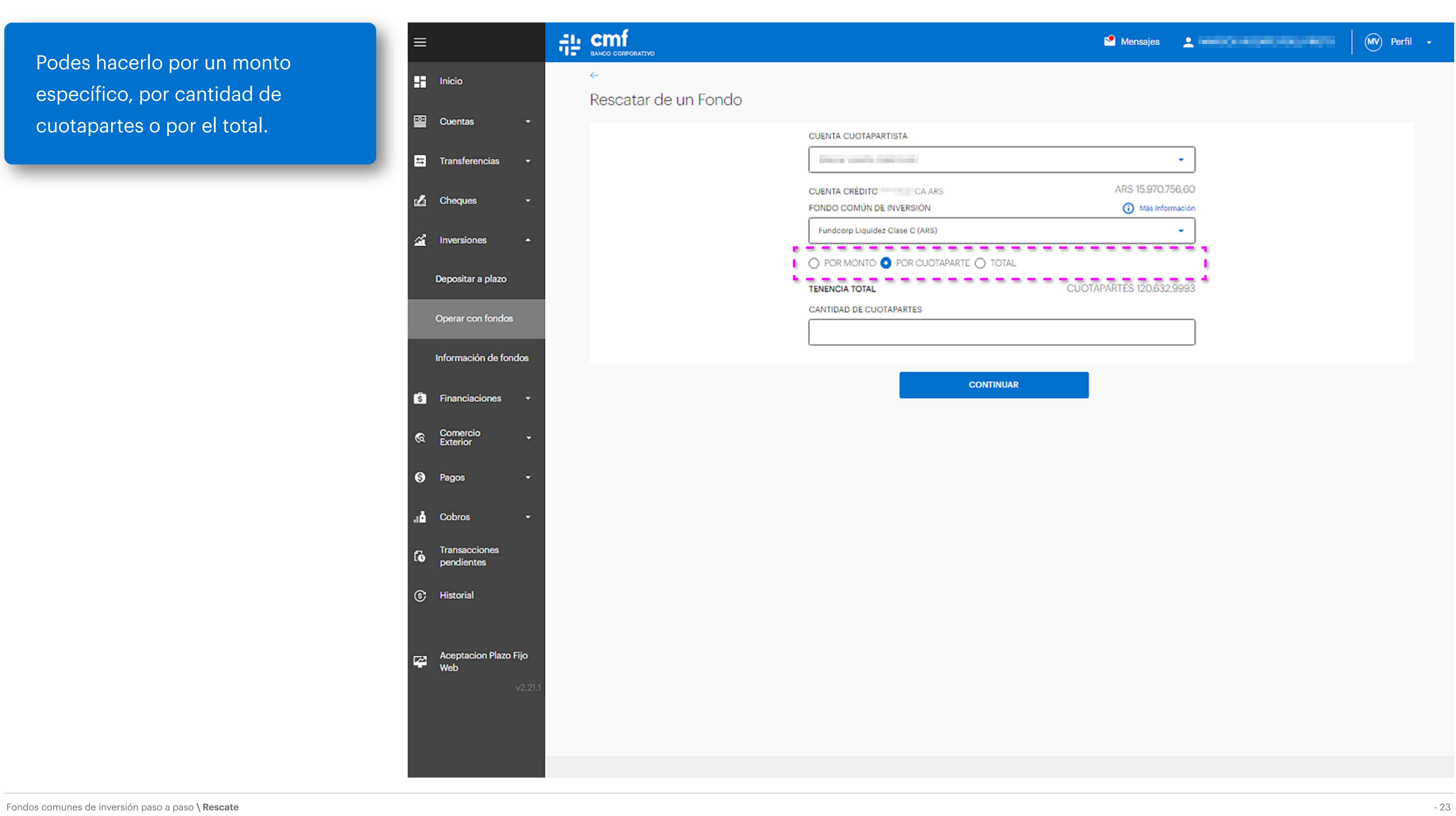

## CUENTA CUOTAPARTISTA

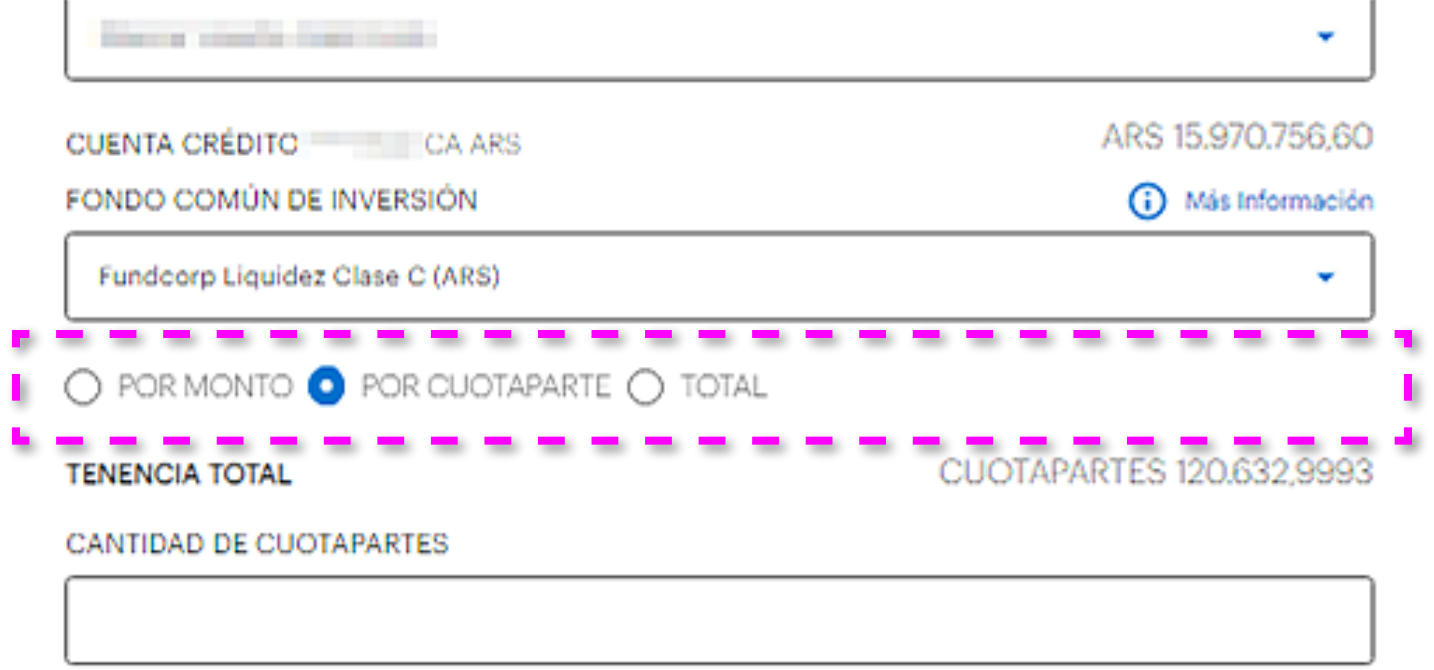

**CONTINUAR** 

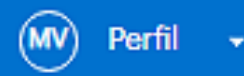

Podes hacerlo por un monto específico, por cantidad de cuotapartes o por el total.

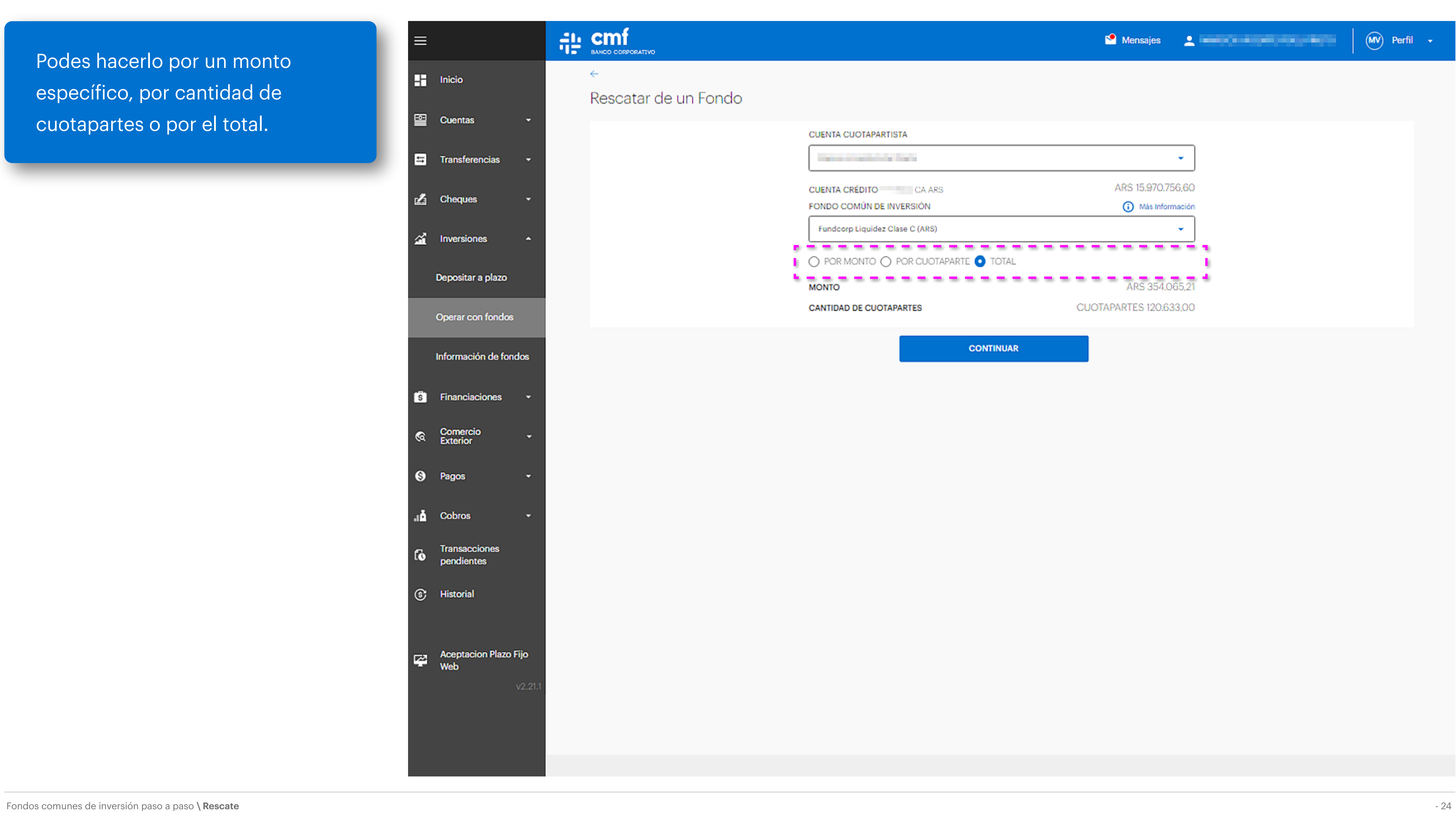

#### **CUENTA CUOTAPARTISTA** the attendance for a ٠ ARS 15.970.756,60 **CUENTA CRÉDITO** CA ARS (i) Más Información FONDO COMÚN DE INVERSIÓN Fundcorp Liquidez Clase C (ARS) ------------------------ $\bigcirc$  por monto  $\bigcirc$  por cuotaparte  $\bigcirc$  total CUOTAPARTES 120.633,00 **CANTIDAD DE CUOTAPARTES CONTINUAR**

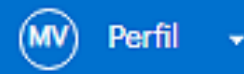

Podes hacerlo por un monto específico, por cantidad de cuotapartes o por el total.

Fondos comunes de inversión paso a paso **\ Rescate** - 25

#### Rescatar de un Fondo

 $\leftarrow$ 

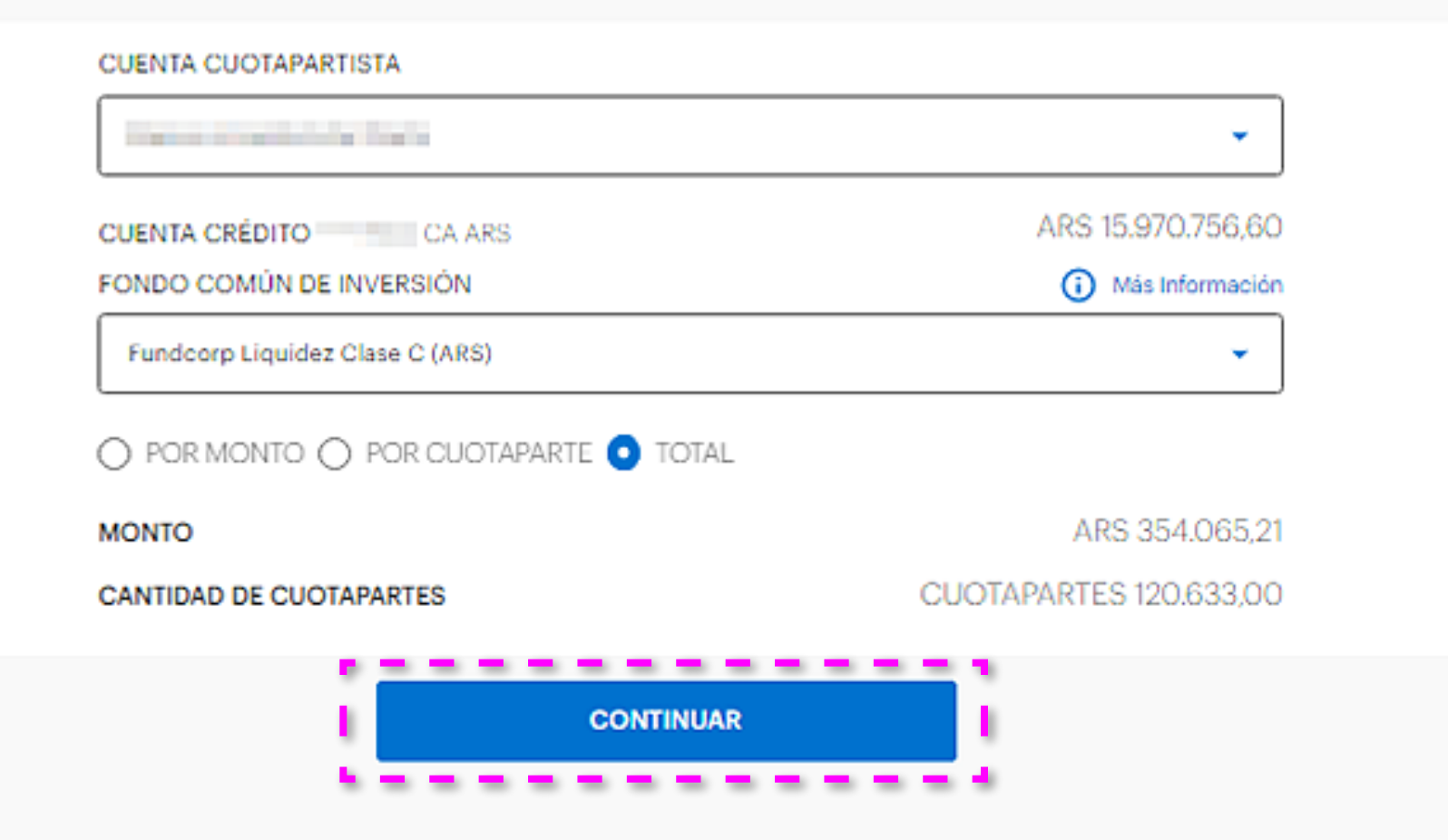

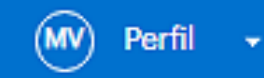

# Luego, hacé click, o tap, en "Continuar".

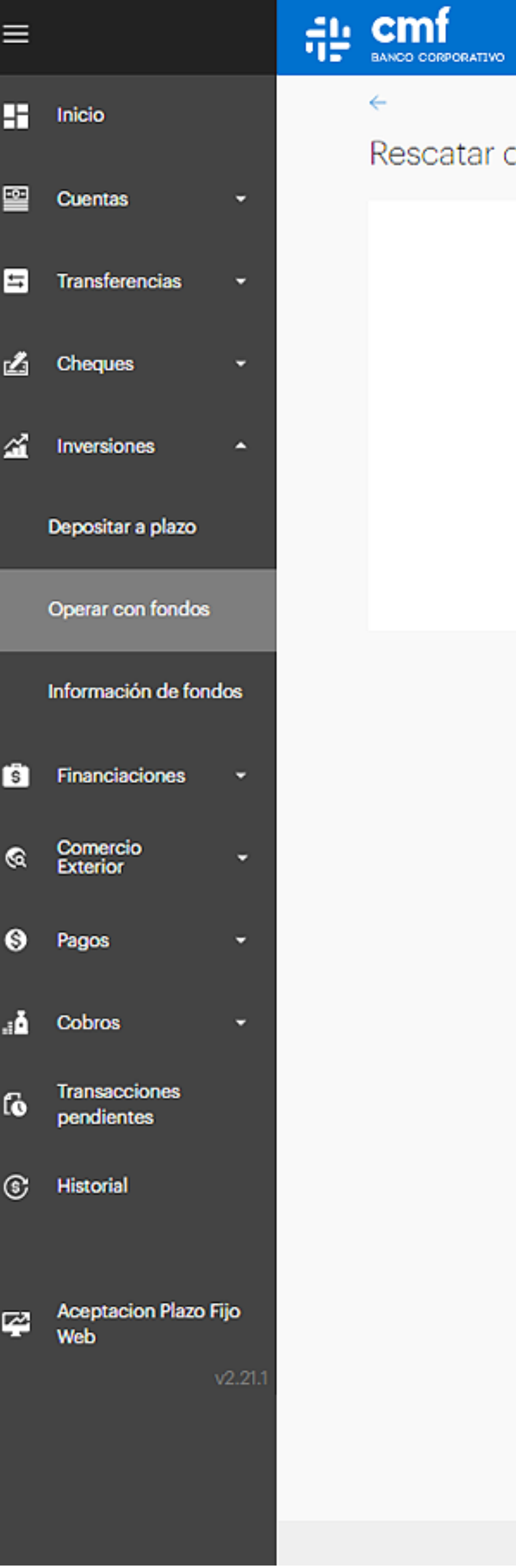

#### ar de un Fondo

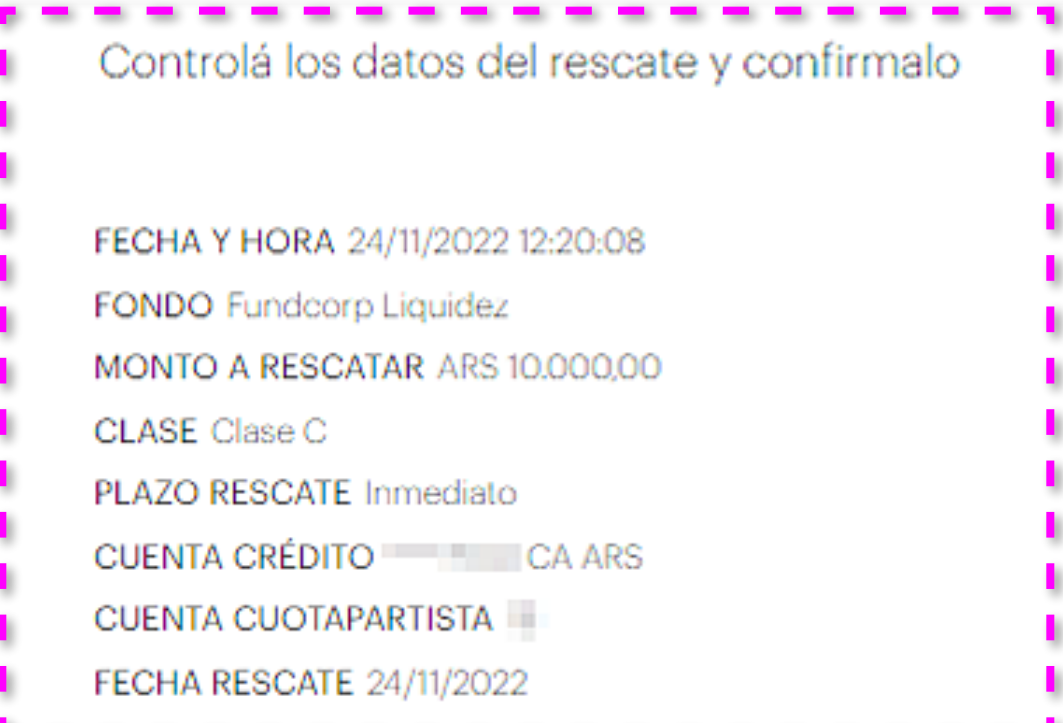

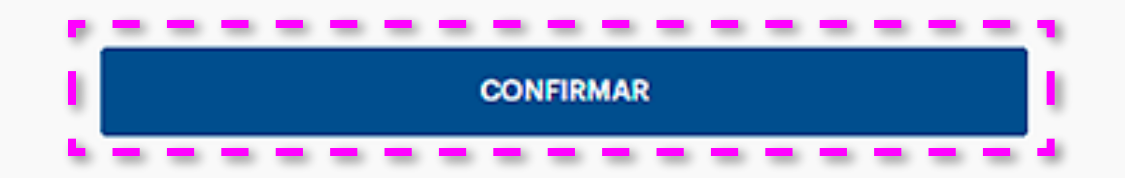

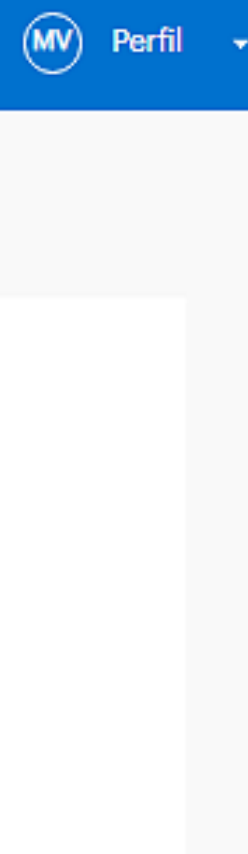

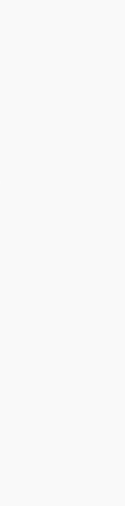

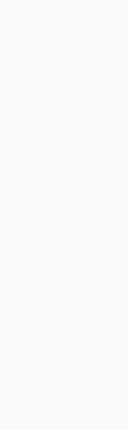

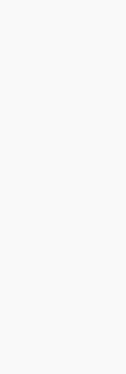

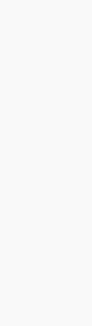

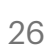

Por último, te vamos a pedir que revises si los datos son correctos. Para finalizar, hacé click, o tap, en "Confirmar".

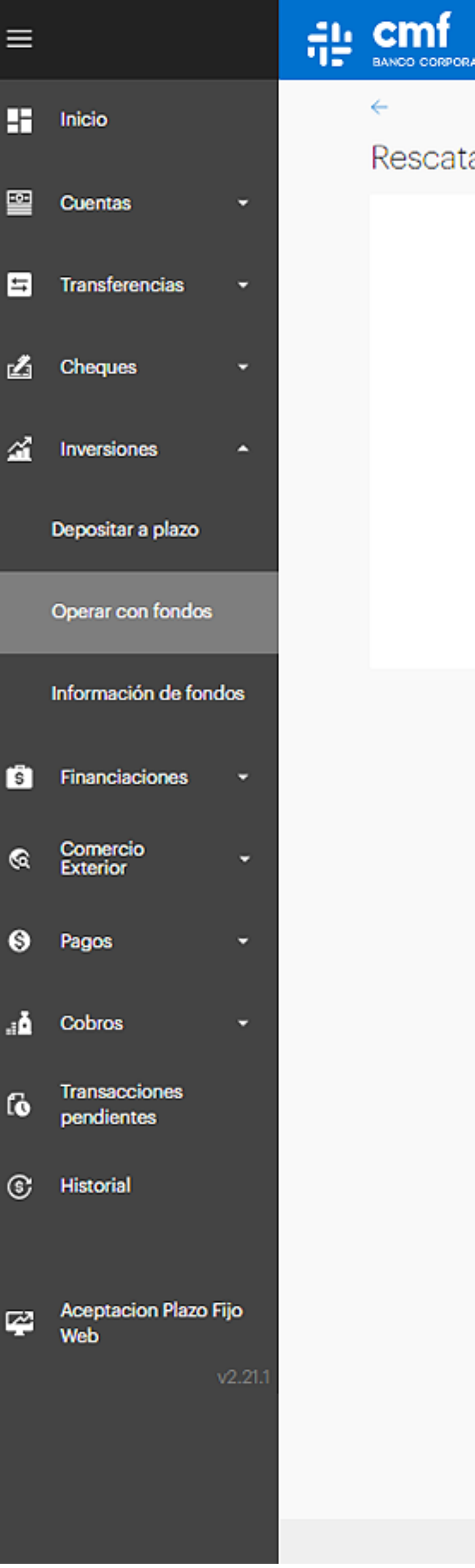

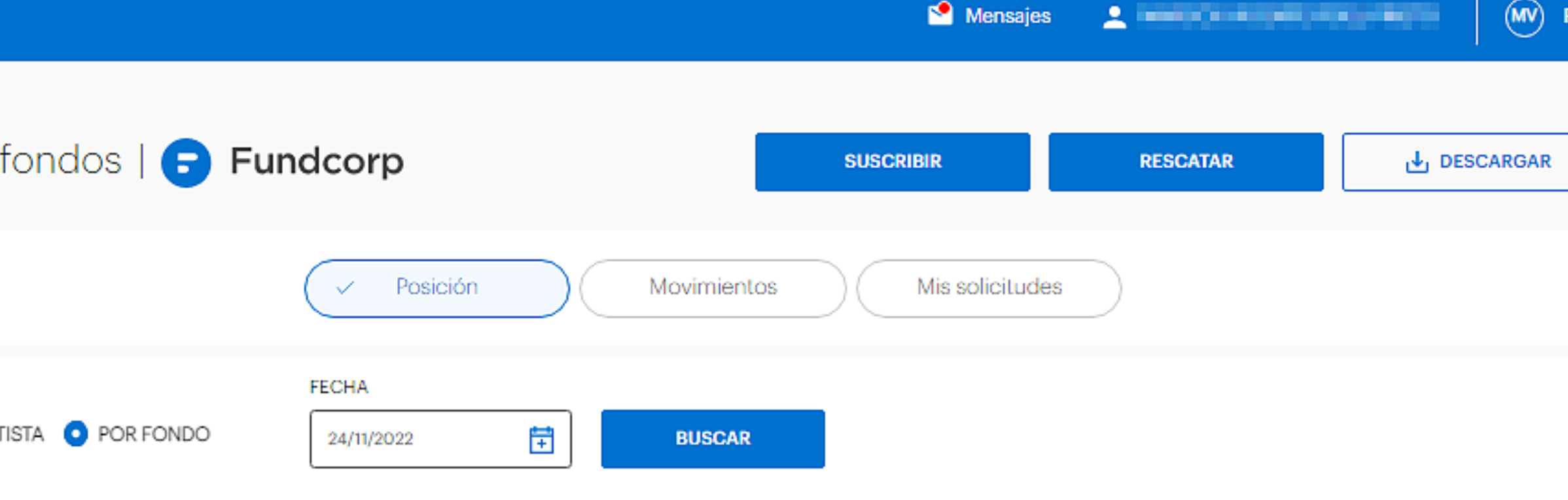

#### ndcorp Liquidez | Clase A

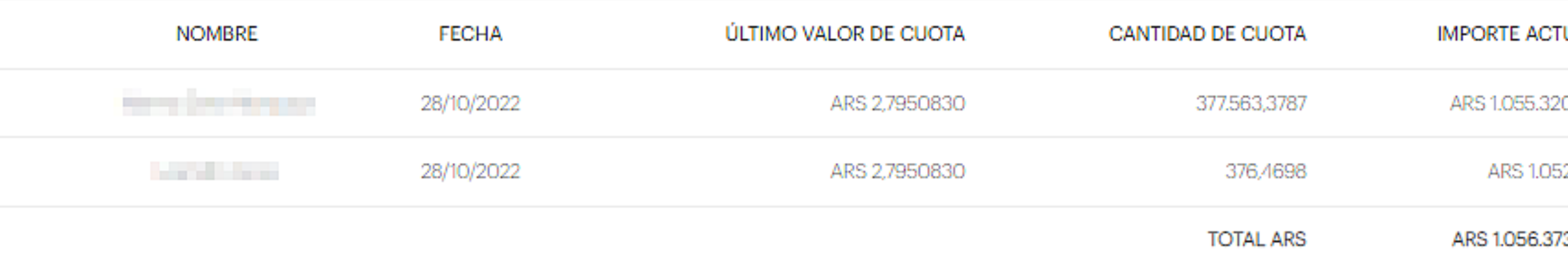

#### ndcorp Liquidez | Clase C

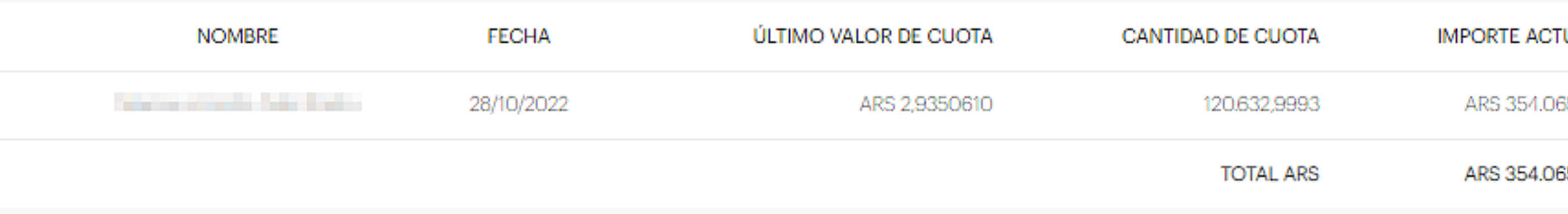

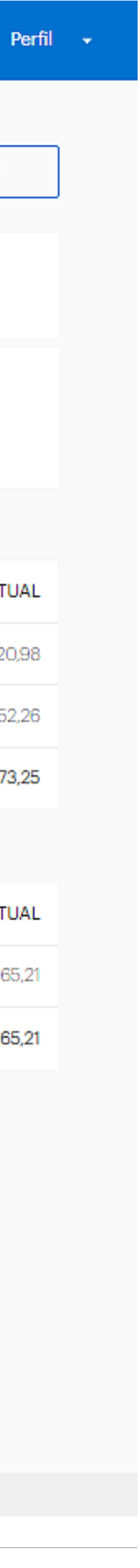

Vas a ver el saldo reflejado en tu cuenta dependiendo de los tiempos de acreditación del FCI que rescataste.

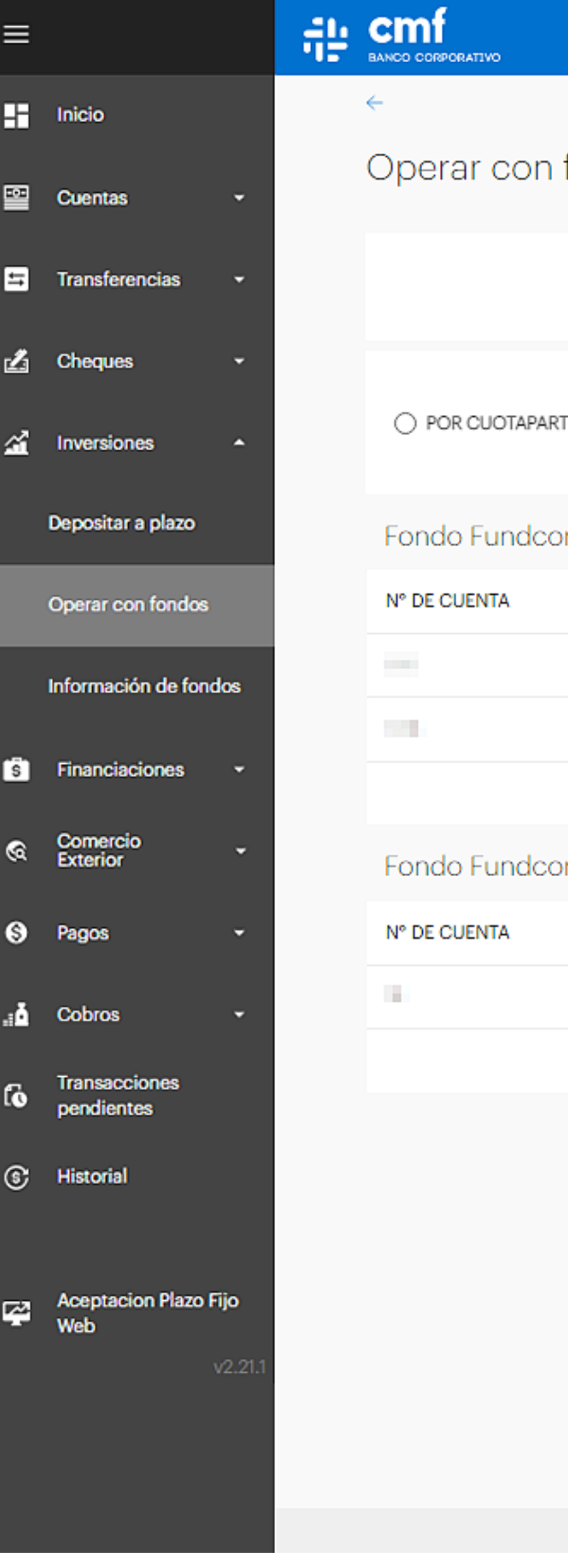

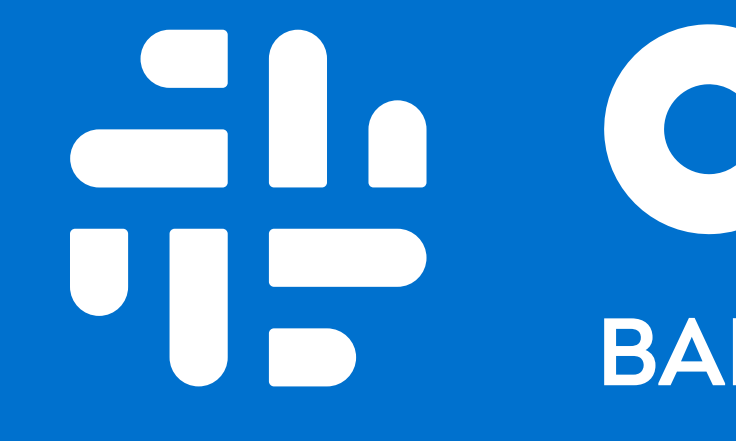

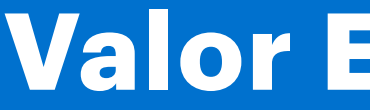

# **CMP ENDITS**

**Valor Es Conocerte**